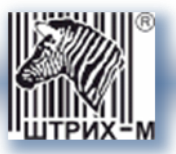

# *Контрольно-кассовая техника*

# *ШТРИХ-МПЕЙ-Ф*

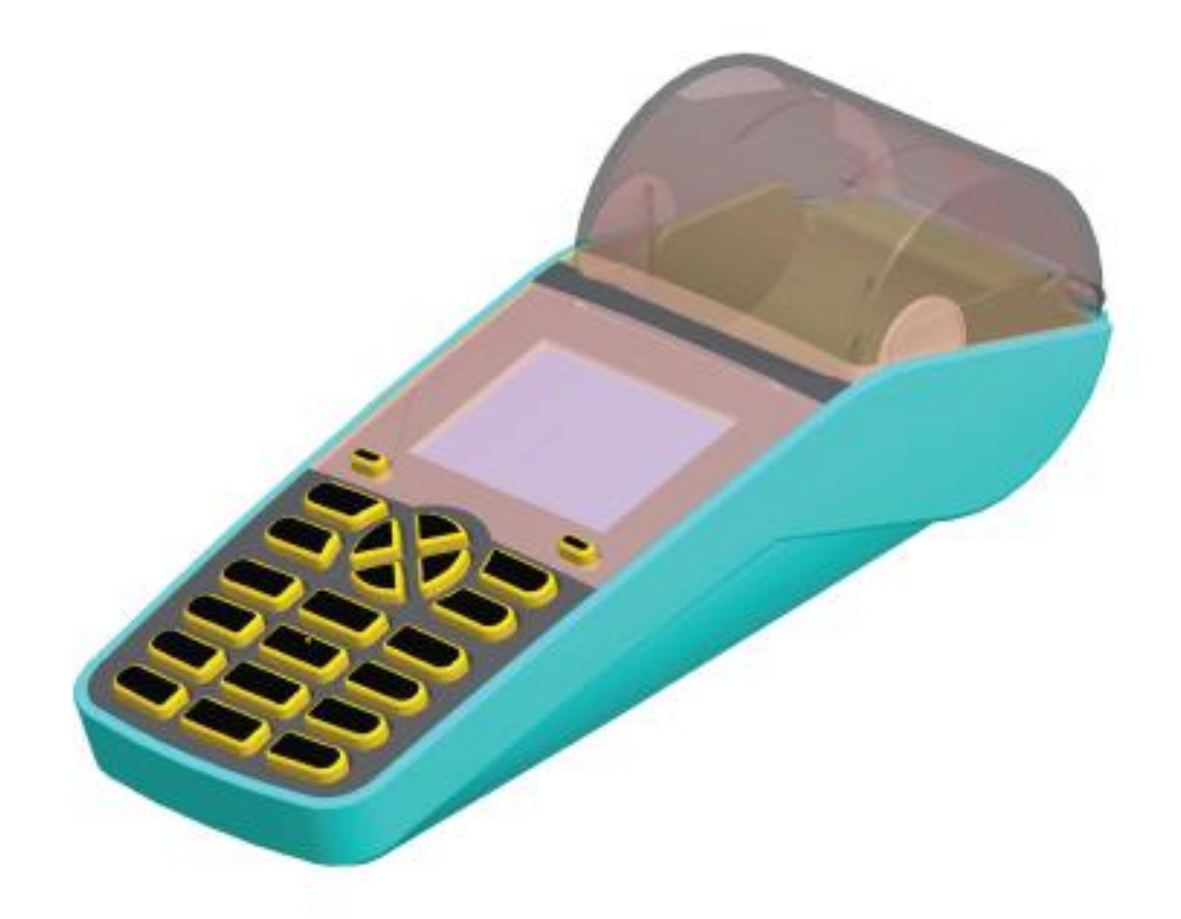

# *Инструкция по эксплуатации*

*Право тиражирования программных средств и документации принадлежит АО «Штрих-М»*

> Версия документации: 2.0 Номер сборки: 1 Дата сборки: 28.12.2016

# Содержание

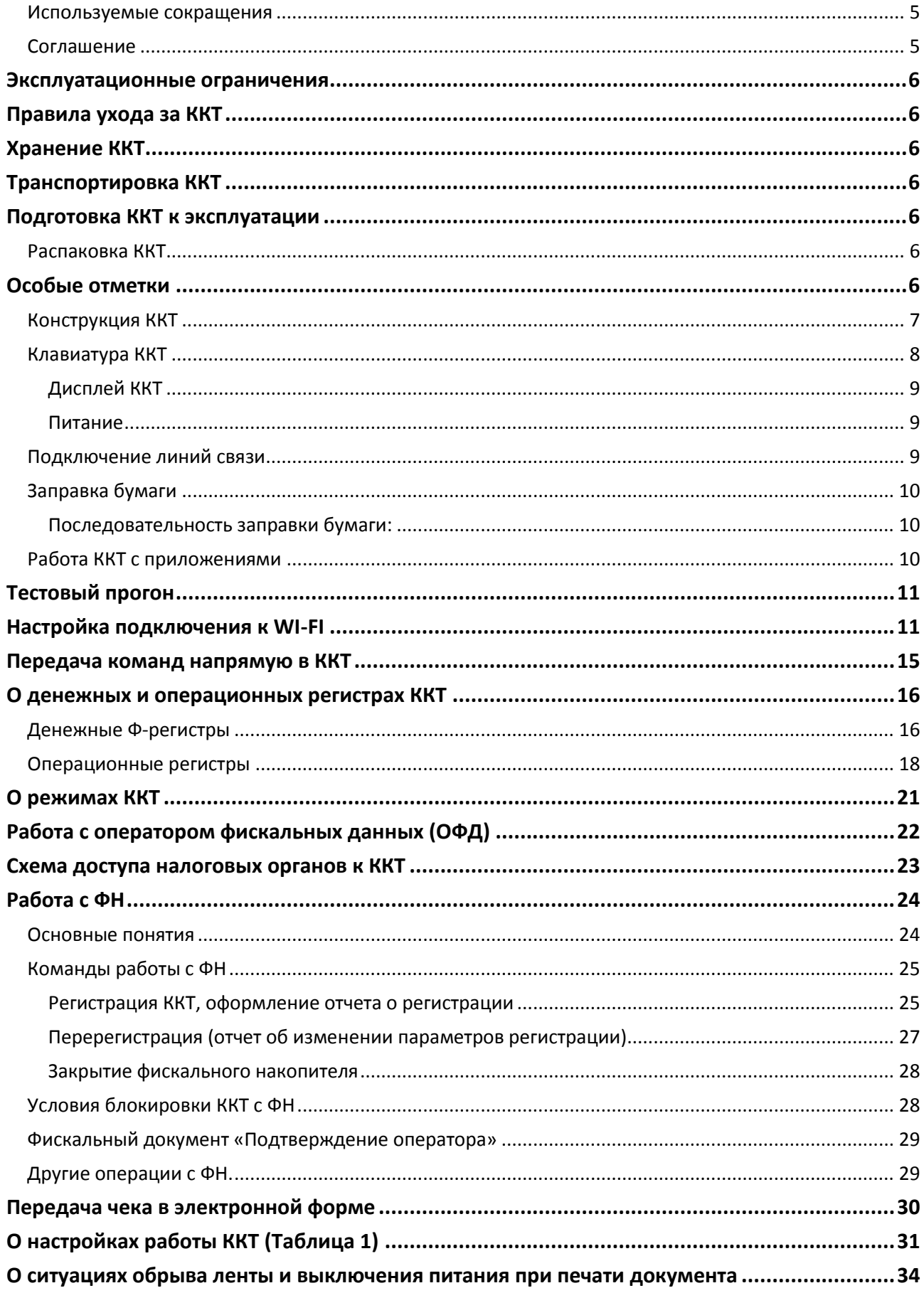

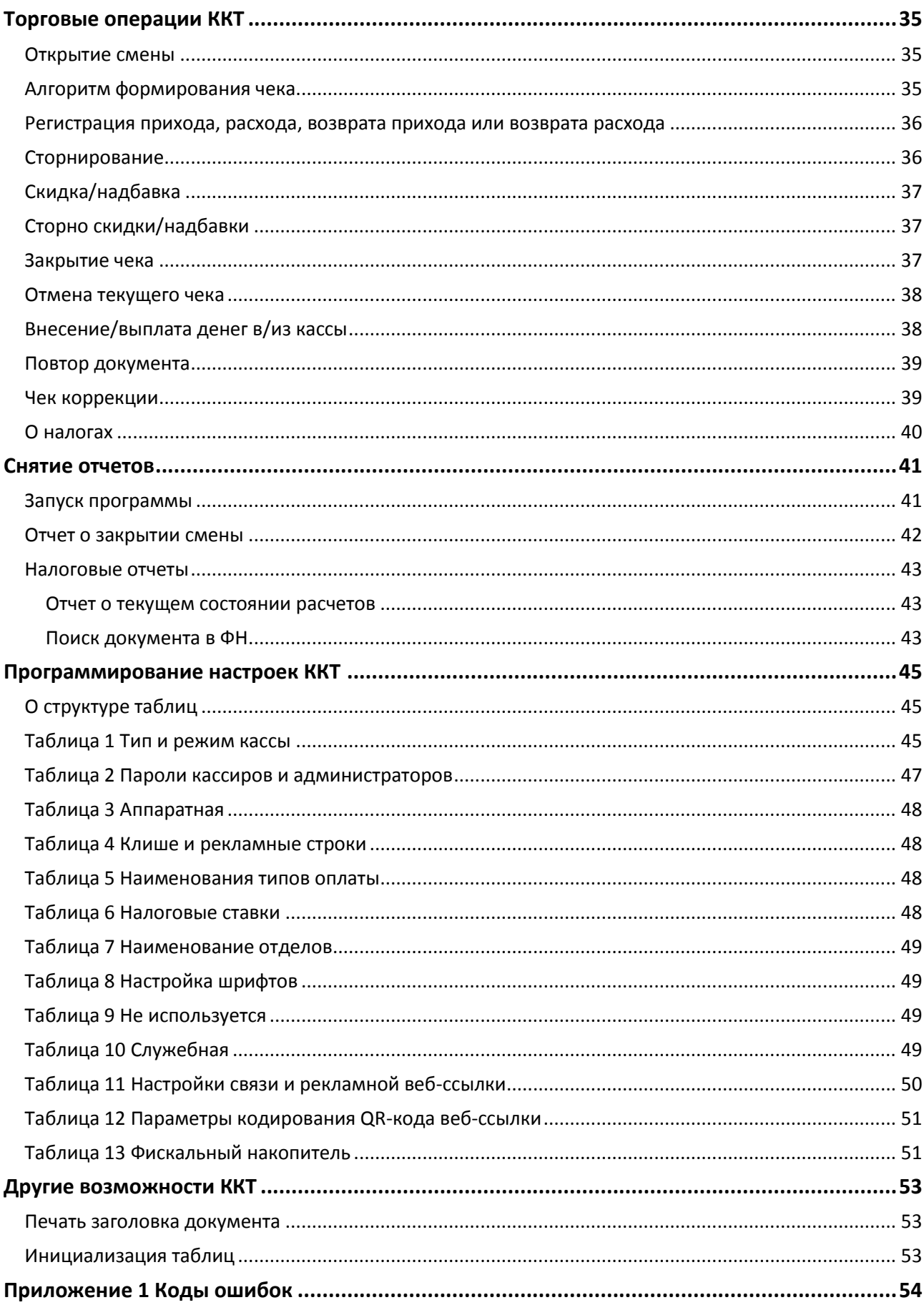

### **Введение**

Руководство по эксплуатации предназначено для ознакомления с функциональными возможностями контрольно-кассовой техники (ККТ) **«ШТРИХ-МПЕЙ-Ф».**

ККТ **«ШТРИХ-МПЕЙ-Ф»** включена в Реестр контрольно-кассовой техники, применяемой на территории Российской Федерации в обязательном порядке всеми организациями и индивидуальными предпринимателями при осуществлении ими наличных денежных расчетов и (или) расчетов с использованием электронных средств платежа в случае продажи товаров, выполнения работ или оказания услуг.

ККТ представляет собой программно-аппаратный комплекс, состоящий из аппаратной платформы, многозадачной операционной системы (ОС) и набора приложений, определяющих функциональность ККТ.

ККТ обеспечивает печать документов, запись данных в фискальный накопитель (ФН), для отправки чеков осуществляет подключение к ОФД через интернет.

Системные требования к устройствам, выступающим в качестве хоста для работы с ККТ: операционная система не ниже Windows 7, три порта USB, один порт Ethernet (опционально), один COM-порт.

Нормальный цикл диалога «Хост – ККТ»:

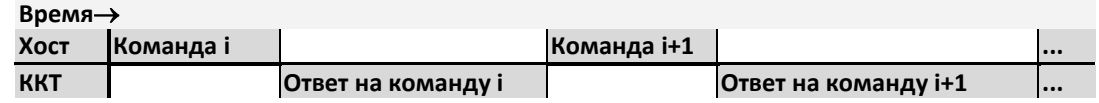

В настоящем руководстве представлена информация о работе с ККТ и правила выполнения операций.

В документе приводятся примеры программ обеспечения «Тест драйвера ФР», который может входить в комплект поставки ККТ или быть скачан с официального сайта предприятия изготовителя.

Очевидно, что все фразы типа «просмотреть данные» означают «послать запрос с приложения и получить данные от ККТ», а «изменять данные» – «послать команду записи данных и новые записываемые данные от приложения в ККТ».

*Внимание: Настоящая инструкция не заменяет документации «Протокол работы ККТ», а дополняет ее, раскрывая назначение команд, описанных в протоколе.* 

*Примечание: Понятие «Отдел» в данном документе равносильно понятию «Секция».*

В **«ШТРИХ-МПЕЙ-Ф»** используется термобумага с сохранностью печати в течении 5 лет. Разрешенные типы бумаги указаны в паспорте ККТ.

### <span id="page-4-0"></span>Используемые сокращения

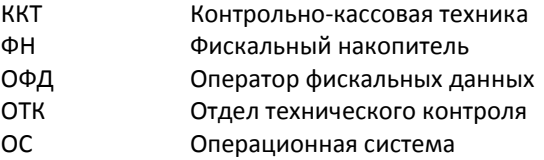

### <span id="page-4-1"></span>Соглашение

В данном документе будут приведены команды ККТ. Представление данных команд отличается от представления аналогичных команд в документе «Протокол работы ККТ». Например, команда «Запрос денежного регистра» в данном документе представлена как 0х1А (шестнадцатеричное число с префиксом 0х). В документе «Протокол работы ККТ» данная команда будет представлена как 1АН (шестнадцатеричное число с постфиксом «Н»). Представление команд в данном документе совпадает с представлением аналогичных команд в программе «Тест команд ККТ».

### <span id="page-5-0"></span>**Эксплуатационные ограничения**

ККТ предназначена для работы при температуре от плюс 10°С до плюс 40°С, относительной влажности не выше 80 % при 35°С без конденсации и атмосферном давлении от 84 до 107 кПа (от 630 до 800 мм.рт.ст.). Нарушение указанных условий может привести к выходу ККТ из строя.

### <span id="page-5-1"></span>**Правила ухода за ККТ**

Для нормальной работы ККТ необходимо соблюдать следующие правила:

Оберегайте ККТ от ударов, сильных сотрясений и механических повреждений.

Запрещается чистить ККТ какими-либо органическими растворителями, с том числе спиртом, бензином, ацетоном, трихлорэтиленом. Для удаления с ККТ пыли рекомендуется использовать мягкую сухую ткань. Если загрязнение сильное, удалите его смоченной в воде тканью.

Открывать ККТ для устранения неполадок (текущего ремонта) и осуществления технического обслуживания может только лицо аккредитованное изготовителем. Ремонт и профилактический осмотр проводится только при выключенной из сети ККТ.

Запрещается прикасаться к рабочей области печатающей головки принтера металлическими предметами во избежание поломки головки.

### <span id="page-5-2"></span>**Хранение ККТ.**

Хранение ККТ осуществляется в закрытых или других помещениях с естественной вентиляцией без искусственно регулируемых климатических условий, где колебания температуры и влажности воздуха существенно меньше, чем на открытом воздухе (например, каменные, бетонные, металлические с теплоизоляцией и другие хранилища), расположенные в макроклиматических районах с умеренным и холодным климатом. Температура хранения от +40°С до -50°С.

### <span id="page-5-3"></span>**Транспортировка ККТ**

Транспортирование ККТ в упаковке должно производиться в закрытых железнодорожных вагонах, трюмах судов и автомобилях с защитой от дождя и снега, в соответствии с правилами перевозки грузов принятыми на этих видах транспорта.

### <span id="page-5-4"></span>**Подготовка ККТ к эксплуатации**

При получении ККТ необходимо проверить целостность упаковки.

### <span id="page-5-5"></span>Распаковка ККТ

Если ККТ вносится с холода в теплое помещение, то, не распаковывая, на 3 часа оставить её прогреваться при комнатной температуре.

### <span id="page-5-6"></span>**Особые отметки**

При распаковке ККТ необходимо проверить наличие комплекта поставки, убедиться в отсутствии внешних дефектов, которые могли возникнуть в процессе транспортировки, сохранность пломб ОТК. Описание комплекта поставки можно найти в паспорте на ККТ (раздел 5).

# <span id="page-6-0"></span>*ККТ «ШТРИХ-МПЕЙ-Ф» 7*

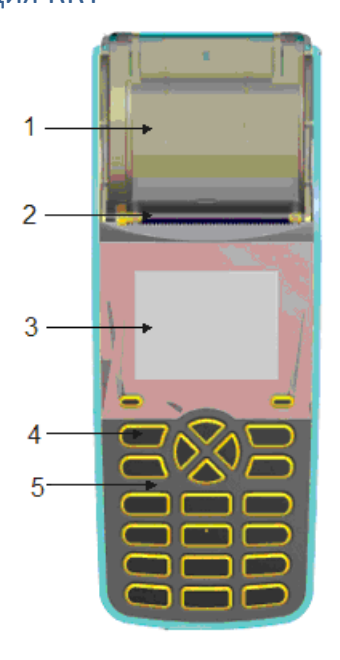

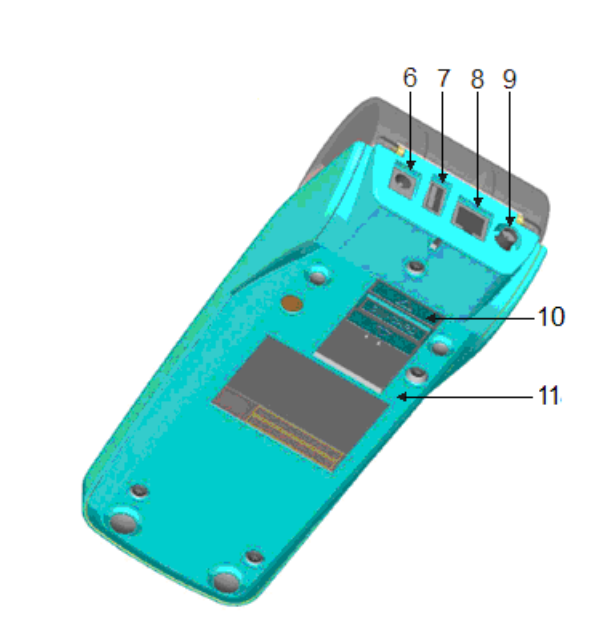

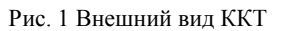

- крышка отсека принтера;
- принтер;
- дисплей;
- кнопка Включения\Выключения;
- клавиатура;
- разъем под кабель питания;
- USB-разъем;
- не используется;
- разъем антенны;
- отсек для SIM карты;
- крышка корпуса.

### <span id="page-7-0"></span>Клавиатура ККТ

Клавиатура мембранного типа имеет герметичную конструкцию, что позволяет эксплуатировать ККТ в условиях повышенной влажности воздуха, повышенной запыленности, при попадании на поверхность агрессивных компонентов продуктов питания (допускается влажная протирка поверхности).

Нарушение последовательности нажатия или одновременное нажатие на несколько клавиш не приводит к нарушению работоспособности ККТ.

Клавиатура ККТ включает 20 клавиш ([0]..[9], [точка и \*], [+ и -], [ВКЛ ], [↓], [↑], [←], [→] [Cancel], [Del], [Ok]).

Внешний вид клавиатуры представлен на следующем рисунке:

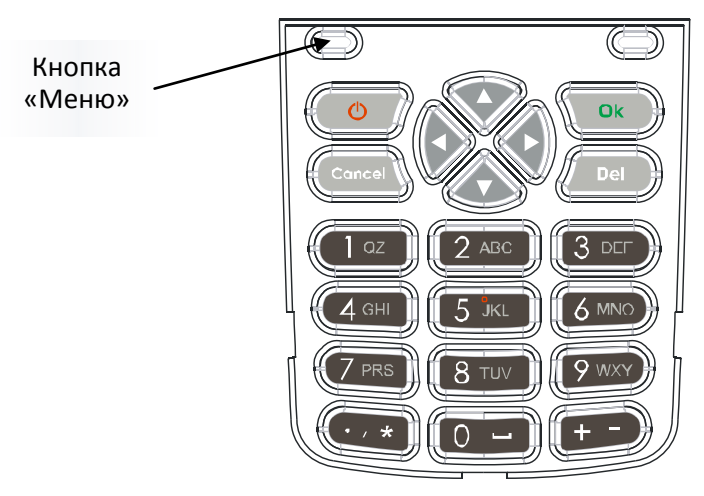

Рис.2 Клавиатура ККТ

Основное назначение указанных клавиш представлено в следующей таблице:

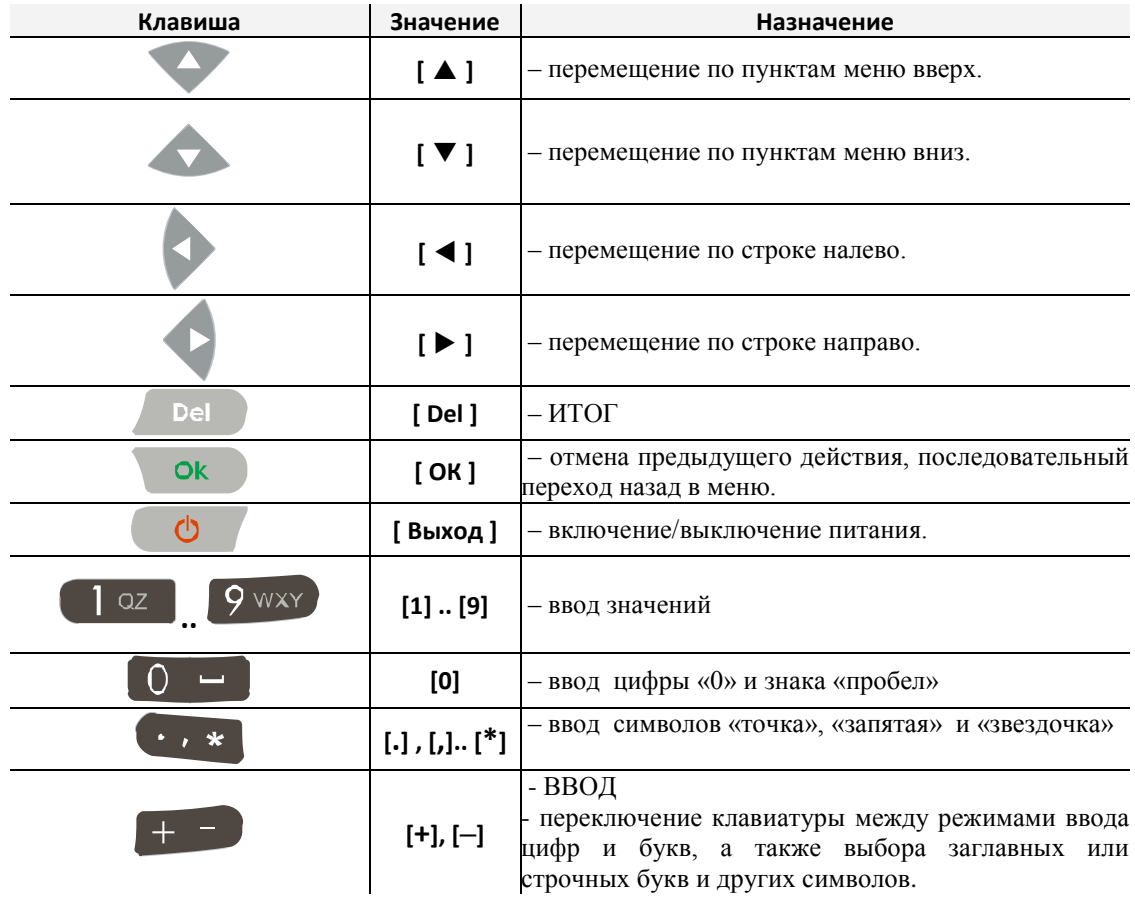

Кнопка **«Меню»** - кнопка для перехода программы назад в меню.

### <span id="page-8-0"></span>**Дисплей ККТ**

Отображение вводимых и обрабатываемых данных, результатов вычислений и состояния ККТ осуществляется на индикаторе кассира. Индикатор кассира размещен на передней панели ККТ и имеет графический дисплей 65536 цветов.

### <span id="page-8-1"></span>**Питание**

Питание ККТ осуществляется от промышленной сети переменного тока (100..240 В) через входящий в комплект поставки сетевой адаптер, или от встроенного аккумулятора. Использование других адаптеров не рекомендовано.

Адаптер подключается к питающему разъему, расположенному на задней части ККТ.

Для подключения питания:

Вставьте вилку кабеля адаптера в разъём под кабель питания, расположенный на задней части ККТ (позиция А);

Вставьте вилку в розетку (позиция Б):

*Внимание! Строго соблюдайте порядок подключения питания. Неправильный порядок подключения может привести к отказу ККТ.*

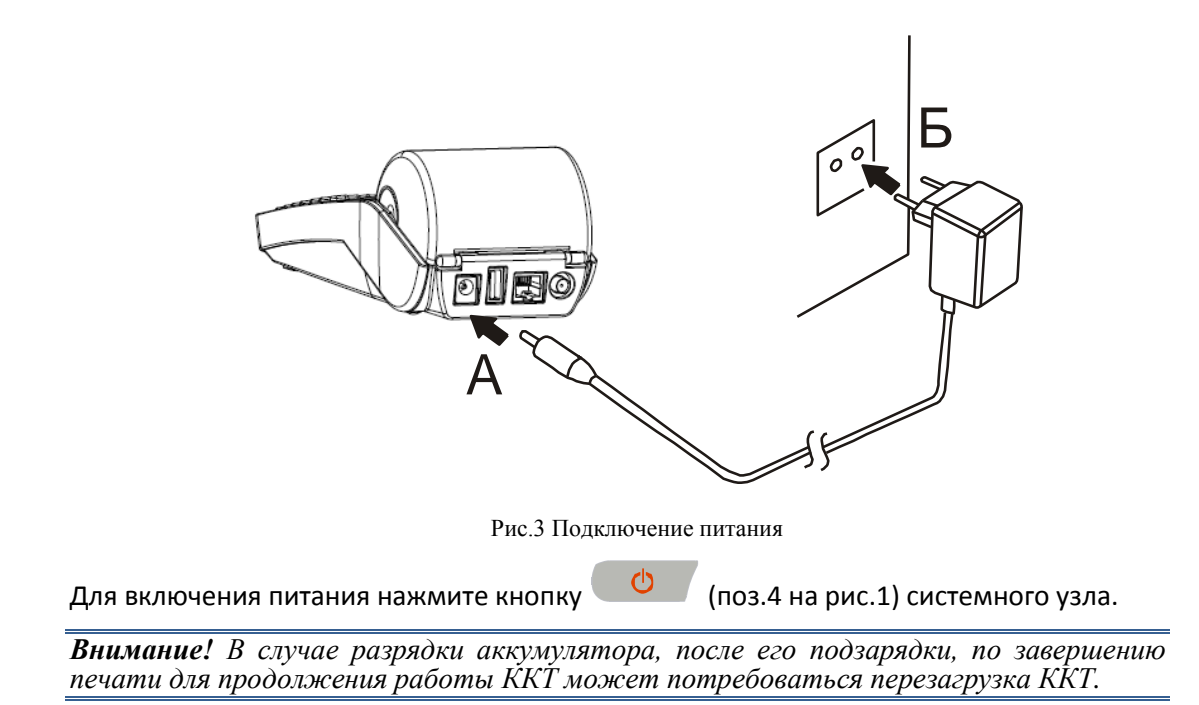

### <span id="page-8-2"></span>Подключение линий связи

Для подключения линий связи ККТ используются коммуникационные порты, расположенные с нижней стороны.

Порт RS-232 используется для начальной загрузки программного обеспечения при производстве ККТ, а также может быть использован прикладными приложениями для взаимодействия с периферийными устройствами.

*Примечание: Рекомендуется коммутацию RS-232 производить при отключенном питании ККТ. Несоблюдение может привести к отказу ККТ.*

### <span id="page-9-0"></span>Заправка бумаги

Принтер ККТ используется для печати документов в процессе работы ККТ. Для подготовки принтера к работе необходимо поместить рулон бумаги в соответствующую емкость, расположенную в передней верхней части ККТ.

В принтере используется термобумага, не требующая для печати никаких других расходных материалов. Изображение на ней появляется за счет термохимической реакции, возможной только при правильной загрузке бумаги в принтер (см. рисунок ниже). Свободный конец рулона бумаги должен быть прижат крышкой с прижимным валиком емкости для бумаги к головке принтера.

### <span id="page-9-1"></span>**Последовательность заправки бумаги:**

- 1. Откройте крышку принтера.
- 2. Удалите старый рулон.
- 3. Поместите новый рулон, как это показано на рисунке ниже

# **Правильно Неправильно**

4. Закройте крышку принтера.

### *Предупреждения*

- 1. Не допускается работа принтера с неплотно прижатой термопечатающей головкой (ТПГ) к валу или при отсутствии под ТПГ бумажной ленты – возможен выход из строя ТПГ!
- 2. Не допускается склейка бумажной ленты.
- 3. Необходимо следить за тем, чтобы в процессе работы на бумажной ленте не образовывались складки, надрывы и другие механические повреждения.

### <span id="page-9-2"></span>Работа ККТ с приложениями

Работа ККТ с приложениями осуществляется посредством команд, подаваемых из приложений в соответствии с протоколом обмена.

### **Заправка бумаги в принтер**

### <span id="page-10-0"></span>**Тестовый прогон**

Тестовый прогон – циклическое выполнение тестовой печати.

Тестовый прогон может быть запущен запросом через команду 0x19 протокола обмена с ККТ.

<span id="page-10-1"></span>После завершения тестового прогона на чековой ленте будет распечатано «КОНЕЦ ТЕСТА».

### **Настройка подключения к WI-FI**

Для подключения ККТ к WI-FI необходимо выполнить следующие действия:

1. Включить питание ККТ (для этого необходимо нажать и удерживать кнопку **Включения\Выключения** питания до появления фирменного знака производителя ККТ), затем на экране появится окно авторизации:

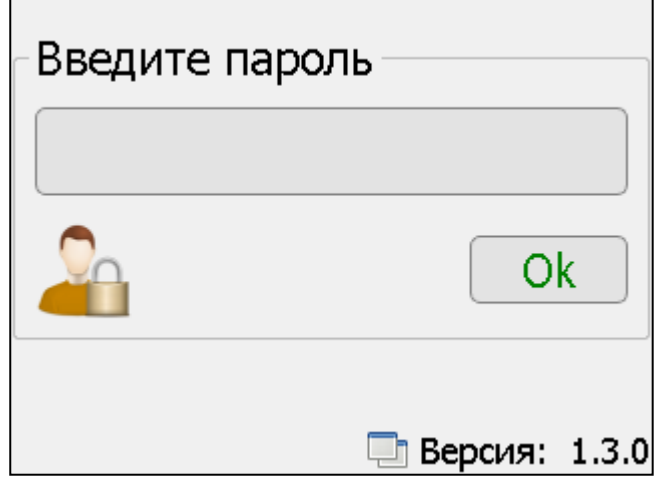

2. В окне нужно ввести пароль администратора (по умолчанию 30), нажать кнопку «ОК», после этого откроется окно программы:

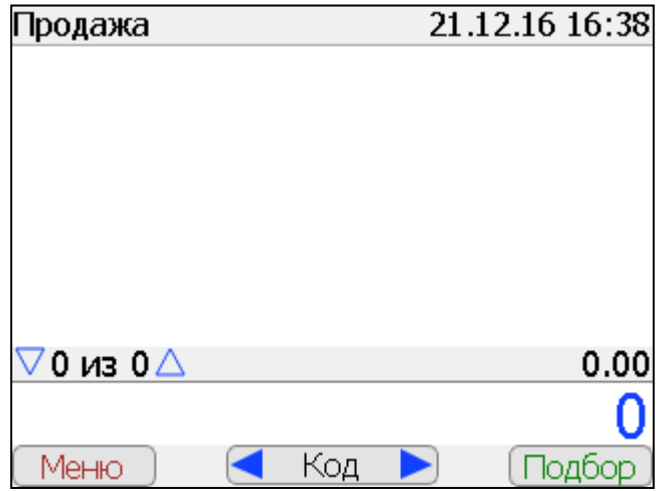

3. Далее нужно нажать клавишу под кнопкой «Меню», откроется меню программы:

# *12 Инструкция по эксплуатации*

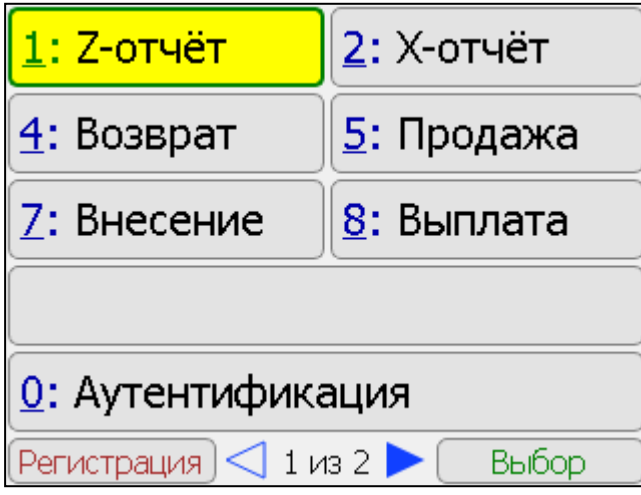

4. Нужно дважды нажав стрелку вправо и перейти ко второму экрану меню:

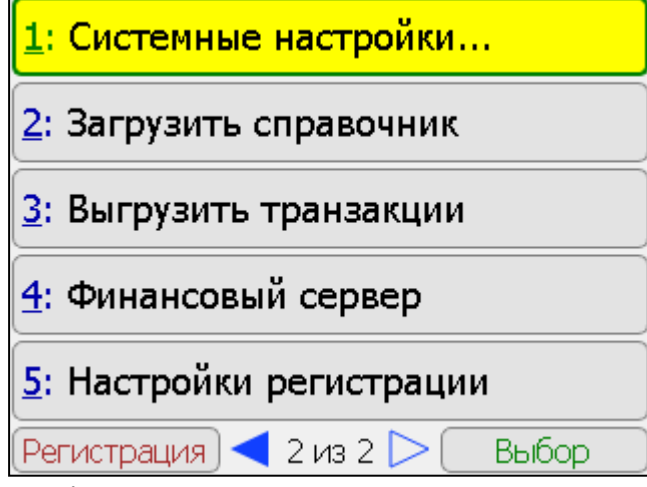

5. По клавише «1» открывается окно настроек:

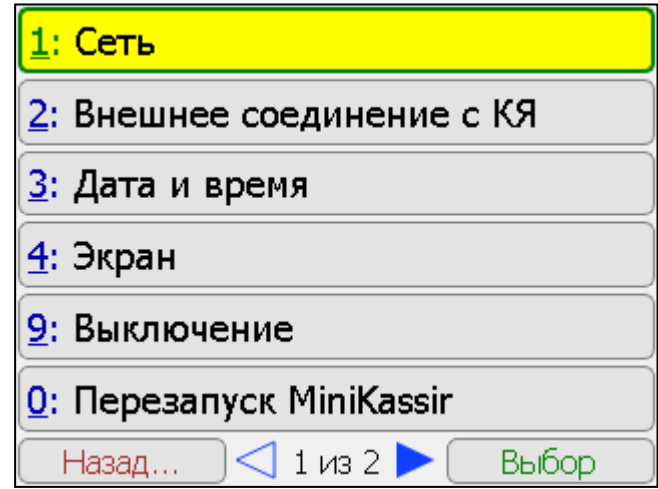

6. По клавише «1» открываются настройки подключения к сети:

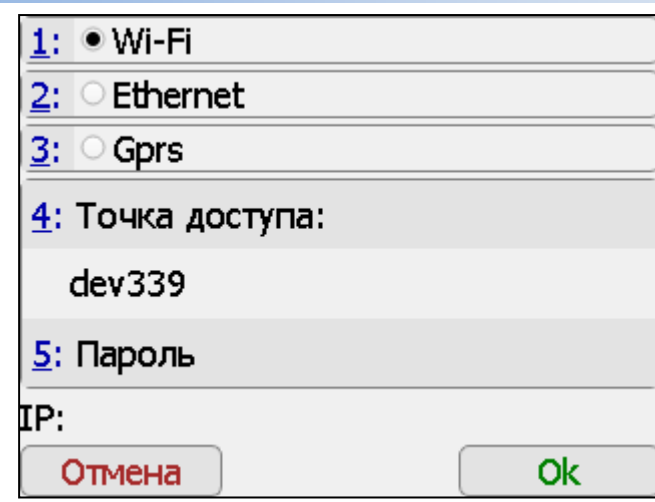

- 7. В меню таблицы выбрать **п.1: Wi-Fi**, нажав клавишу **1**;
- 8. Затем выбрать **п.4: Точка доступа**, нажав клавишу **4;**
- 9. Для ввода наименования точки доступа используется экранная клавиатура ККТ (для выбора букв или символов используются клавиши **[ ], [ ], [ ], [ ],**  для переключения клавиатуры между режимами ввода цифр и букв, а также выбора заглавных или строчных букв необходимо нажать клавишу **[+], [–],** для подтверждения выбора - клавишу **[ ОК ])**
- 10. Затем выбрать **п.5: Пароль** и нажать клавишу **5;**
- 11. Процедура ввода пароля аналогична **п.4;**
- 12. Для завершения процедуры подключения к сети нажать клавишу **[ ОК ];**
- 13. На экране ККТ появится надпись:

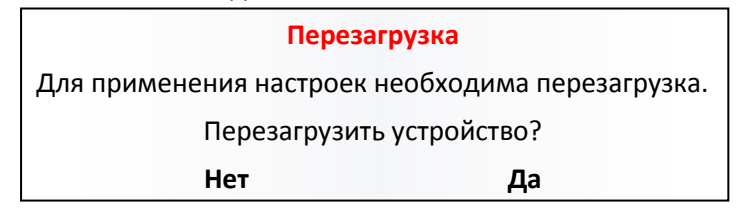

- 14. Для окончательной установки соединения необходимо выбрать «**Да**» и перезагрузить ККТ**;**
- 15. После выключения ККТ Включить питание ККТ (для этого необходимо нажать и удерживать кнопку Включения\Выключения питания до появления фирменного знака производителя ККТ) ;
- 16. Повторить последовательность действий до п.5 включительно.
- 17. Выбрать «Внешнее соединение с КЯ», нажав клавишу «2»

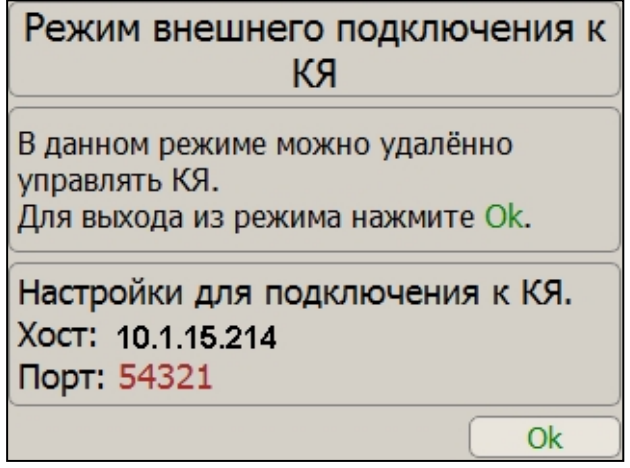

- 18. Если сетевое подключение установлено, то в этом окне будет показан IP-адрес устройства, в противном случае нужно проверить настройки сетевого подключения из п.6.
- 19. Для работы с утилитой «Тест драйвера ФР» необходимо установить связь, для этого нужно нажать кнопку «Настройка свойств» и в появившемся окне установить следующие параметры:
	- а) Поле «Подключение»: TCP сокет
	- б) Поле «Протокол Обмена»: Протокол ККТ 2.0
	- в) Поле «Адрес»: IP адрес подключаемой ККТ из окна в п.17
	- г) Поле «Порт ТСР»: 54321 (значение по умолчанию)
	- д) Поле «Таймаут»:10000

Затем нажать кнопку «Проверка Связи». Результат отобразится в поле «Код ошибки» в виде модели устройства и его заводского номера. ККТ готова к работе.

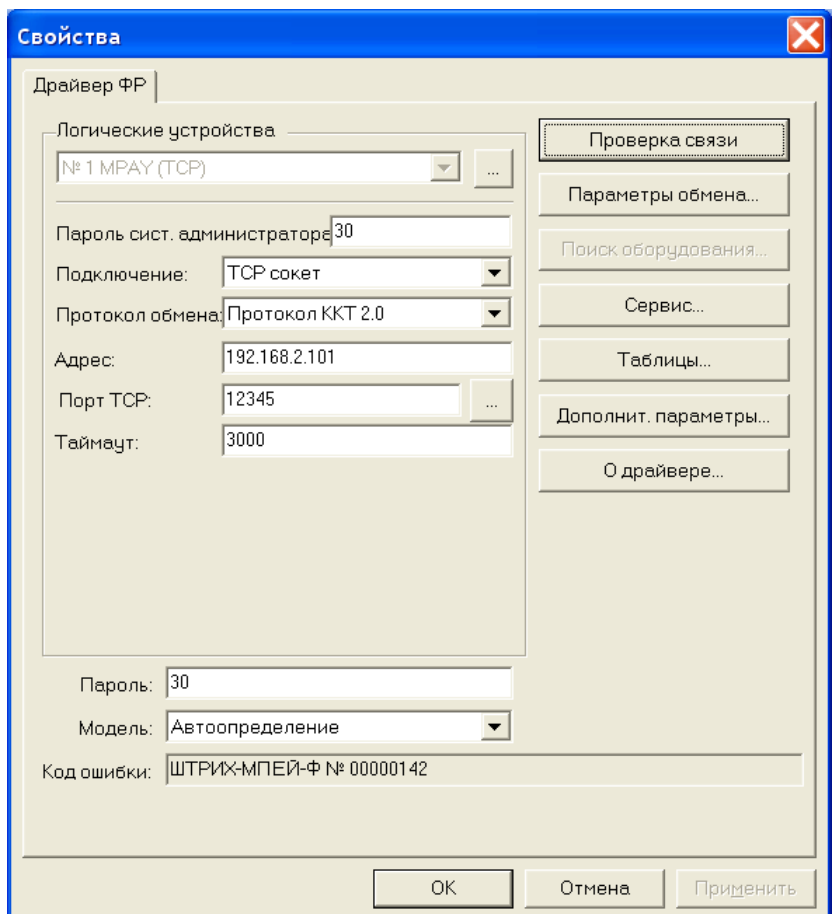

### <span id="page-14-0"></span>**Передача команд напрямую в ККТ**

Для передачи команды в ККТ напрямую (в шестнадцатиричном виде) необходимо в «Тесте драйвера ФР» перейти на страницу «15. Прочее» , закладку «Команда», в поле «Команда HEX» ввести сформированную согласно Протоколу работы ККТ команду (в шестнадцатиричном виде) и нажать кнопку «Передать». Команда будет передана напрямую в ККТ, а в поле «Ответ HEX» будет выведен ответ на нее (согласно Протоколу работы ККТ) и ККТ совершит соответствующие команде действия.

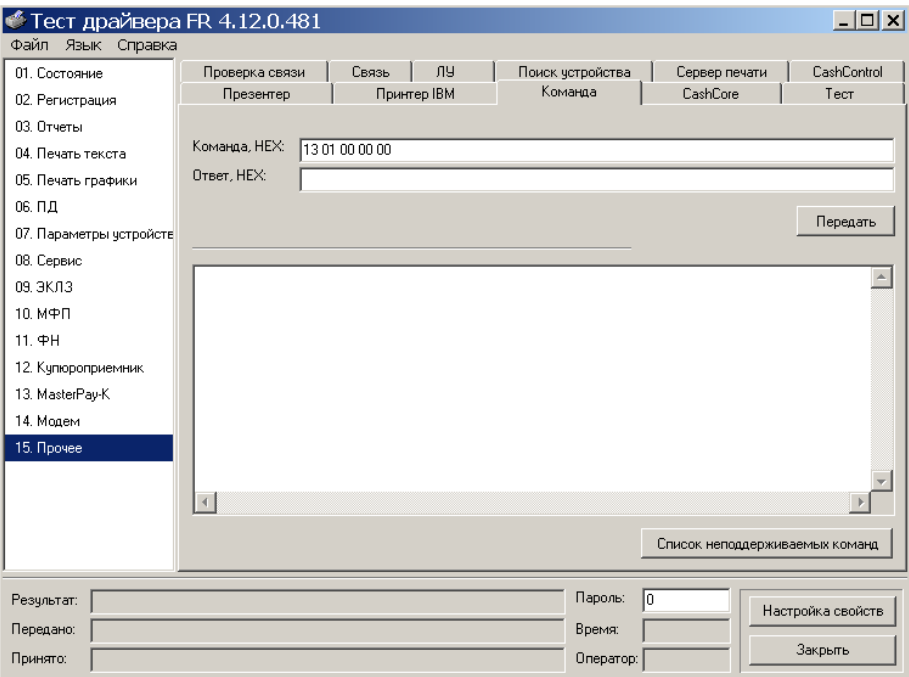

### <span id="page-15-0"></span>**О денежных и операционных регистрах ККТ**

### <span id="page-15-1"></span>Денежные Ф-регистры

Денежные Ф-регистры – регистры в энергонезависимой памяти ККТ. Содержимое их можно запросить командой протокола, в которой указывается номер регистра. Состав денежных регистров:

Накопления в отделы по 4 типам торговых операций (приход, расход, возврат прихода, возврат расхода) в чеке:

 $0...3 - 1;$ 

- $4...7 2$ :
- $8...11 3$ :
- $12...15 4;$
- $16...19-5;$
- $20...23 6$ ;
- 24…27 7;
- $28...31 8$ ;
- $32...35 9;$
- 36…39 10;
- $40...43 11;$
- $44...47 12;$
- $48...51 13;$
- 52…55 14;
- 56…59 15;
- $60...63 16$ .

64…67 – скидки по 4 типам торговых операций (приход, расход, возврат прихода, возврат расхода) в чеке;

68…71 – надбавки по 4 типам торговых операций (приход, расход, возврат прихода, возврат расхода) в чеке;

Накопления по видам оплаты по 4 типам торговых операций (приход, расход, возврат прихода, возврат расхода) в чеке:

72…75 – наличными;

76…79 – видом оплаты 2;

80…83 – видом оплаты 3;

84…87 – видом оплаты 4;

Обороты по налогам по 4 типам торговых операций (приход, расход, возврат прихода, возврат расхода) в чеке:

 $88...91 - A;$ 

92…95 – Б;

96…99 – В;

100…103 – Г;

Налоги по 4 типам торговых операций (приход, расход, возврат прихода, возврат расхода) в чеке:

 $104...107 - A;$ 

 $108...111 - 5$ ;

112…115 – В;

 $116...119 - \Gamma$ :

120 – наличность в кассе на момент закрытия чека;

Накопления в отделы по 4 типам торговых операций (приход, расход, возврат прихода, возврат расхода ) за смену:

 $121...124 - 1$ :

- 125…128 2;
- $129...132 3;$
- $133...136 4;$
- $137...140 5$ :
- 141…144 6;
- 145…148 7;
- $149...152 8;$
- 153…156 9;
- 157…160 10;
- 161…164 11;
- 165…168 12;
- 169…172 13;
- 173…176 14;
- 177…180 15;
- 181…184 16.

185…188 – скидки по 4 типам торговых операций (приход, расход, возврат прихода, возврат расхода) за смену;

189…192 – надбавки по 4 типам торговых операций (приход, расход, возврат прихода, возврат расхода) за смену;

Накопления по видам оплаты по 4 типам торговых операций (приход, расход, возврат прихода, возврат расхода) за смену:

193…196 – наличными;

197…200 – видом оплаты 2;

201…204 – видом оплаты 3;

205…208 – видом оплаты 4;

Обороты по налогам по 4 типам торговых операций (приход, расход, возврат прихода, возврат расхода) за смену:

 $209...212 - A;$ 

 $213...216 - 5$ ;

217…220 – В;

221…224 – Г;

Налоги по 4 типам торговых операций (приход, расход, возврат прихода, возврат расхода) в смене:

225…228 – А;

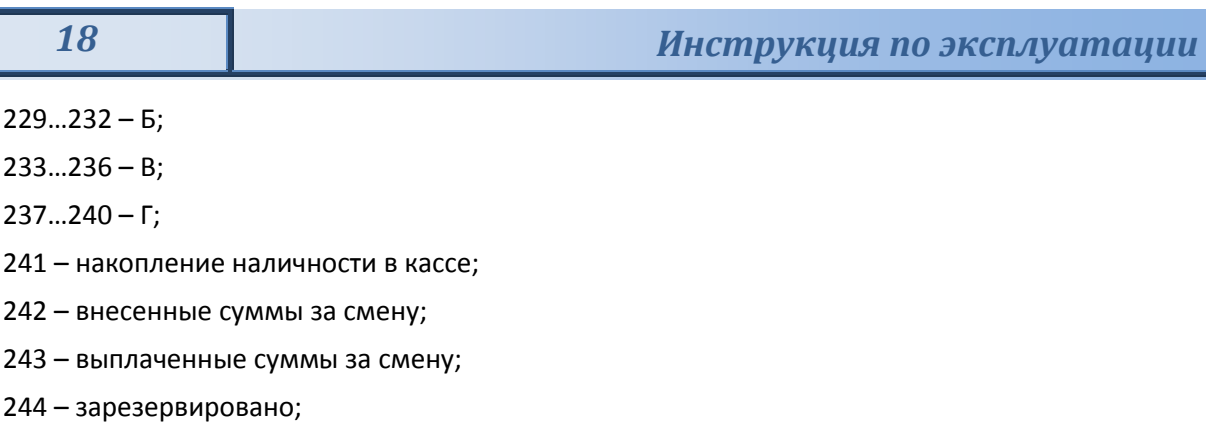

- 245 зарезервировано; 246 – зарезервировано;
- 247 зарезервировано;
- 248 зарезервировано.

### <span id="page-17-0"></span>Операционные регистры

Операционные регистры – регистры в энергонезависимой памяти ККТ, служащие для подсчета количества различных операций в ККТ. Содержимое их можно запросить командой протокола, в которой указывается номер регистра. Состав операционных регистров:

Количество торговых операций в отделы по 4 типам торговых операций (приход, расход, возврат прихода, возврат расхода) в чеке:

 $0...3 - 1;$ 

- $4...7 2$ ;
- $8...11 3$ ;
- $12...15 4;$
- $16...19-5;$
- $20...23 6$ ;
- $24...27 7;$
- $28...31 8;$
- $32...35 9$ ;
- $36...39 10;$
- $40...43 11$ ;
- $44...47 12$ ;
- $48...51 13$ ;
- 52…55 14;
- 56…59 15;
- $60...63 16.$

64…67 – количество скидок по 4 типам торговых операций (приход, расход, возврат прихода, возврат расхода )в чеке;

68…71 – количество надбавок по 4 типам торговых операций (приход, расход, возврат прихода, возврат расхода) в чеке;

Количество торговых операций в отделы по 4 типам торговых операций (приход, расход, возврат прихода, возврат расхода) за смену:

 $72...75 - 1;$ 

 $76...79 - 2$ ;

- $80...83 3$ :  $84...87 - 4;$  $88...91 - 5;$  $92...95 - 6$  $96...99 - 7$ :  $100...103 - 8;$  $104...107 - 9$ :  $108...111 - 10;$ 112…115 – 11; 116…119 – 12;
- 120…123 13;
- 124…127 14;
- 128…131 15;
- 132…135 16.

136…139 – количество скидок по 4 типам торговых операций (приход, расход, возврат прихода, возврат расхода) за смену;

140…143 – количество надбавок по 4 типам торговых операций (приход, расход, возврат прихода, возврат расхода) за смену;

144…147 – количество чеков по 4 типам торговых операций (приход, расход, возврат прихода, возврат расхода) за смену;

148…151 – номер чека по 4 типам торговых операций (приход, расход, возврат прихода, возврат расхода);

- 152 сквозной номер документа;
- 153 количество внесений денежных сумм за смену;
- 154 количество выплат денежных сумм за смену;
- 155 номер внесения денежных сумм;
- 156 номер выплаты денежных сумм;
- 157 количество отмененных документов;
- 158 номер сменного отчета без гашения;
- 159 номер отчета о закрытии смены;
- 160 номер общего гашения;
- 161 зарезервировано;
- 162 зарезервировано;
- 163 зарезервировано;
- 164 номер снятия показаний операционных регистров;
- 165 номер отчетов по секциям;
- 166 количество отмененных чеков;
- 167 количество запусков теста самодиагностики;
- 168 не используется;
- 169 не используется;
- 170 не используется;
- не используется;
- не используется;
- не используется;
- не используется;
- не используется;
- не используется;
- не используется;
- номер отчетов по налогам;

…182 – количество отмененных чеков по 4 типам торговых операций (приход, расход, возврат прихода, возврат расхода) за смену;

- зарезервировано;
- 184 зарезервировано;
- 185…186 длинный сквозной номер документа;
- не используется;
- зарезервировано;
- зарезервировано;
- зарезервировано.

### <span id="page-20-0"></span>**О режимах ККТ**

Режим ККТ – одно из состояний ККТ, в котором он может находиться. Режимы ККТ описываются одним байтом: младший полубайт – номер режима, старший полубайт – битовое поле, определяющее статус режима (для режима 8). Номера и назначение режимов и статусов:

- 1. Выдача данных.
- 2. Открытая смена, 24 часа не кончились.
- 3. Открытая смена, 24 часа кончились.
- 4. Закрытая смена.
- 5.Не используется.
- 6. Ожидание подтверждения ввода даты.
- 8. Открытый документ:
	- Приход.
	- Расход.
	- Возврат прихода.
	- Возврат расхода.

9. Режим разрешения технологического обнуления. В этот режим ККТ переходит по включению питания, если некорректна информация в энергонезависимой памяти ККТ. При штатной ситуации ККТ переходит в режим технологического обнуления при обновлении ПО ККТ.

10. Тестовый прогон.

Подрежим ККТ – одно из состояний ККТ, в котором он может находиться. Номера и назначение подрежимов:

0. Бумага есть – ККТ не в фазе печати операции – может принимать от приложения команды, связанные с печатью.

1. Пассивное отсутствие бумаги – ККТ не в фазе печати операции – не принимает от приложения команды, связанные с печатью.

2. Активное отсутствие бумаги – ККТ в фазе печати операции – принимает только команды, не связанные с печатью. Переход из этого подрежима только в подрежим 3. 3. После активного отсутствия бумаги – ККТ ждет команду продолжения печати. Кроме этого принимает команды, не связанные с печатью.

5. Фаза печати операции – ККТ не принимает от приложения команды, связанные с печатью.

### <span id="page-21-0"></span>**Работа с оператором фискальных данных (ОФД)**

Фискальные документы записываются и сохраняются оператором фискальных данных в некорректируемом виде в базе фискальных данных. В процессе работы происходит формирование подтверждения оператора, отправляемого в ККТ.

Все фискальные документы снабженные фискальным признаком из ККТ передаются на сервер фискальных данных.

Оператор фискальных данных проверяет фискальный признак на подлинность и возвращает ККТ подтверждение оператора.

Если через 30 календарных дней с момента формирования фискального признака для фискального документа не будет получено подтверждение оператора для этого фискального документа, ФН исключает возможность формирования фискального признака для фискальных данных и работа ККТ блокируется.

По окончании срока действия ключа фискального признака ФН исключает возможность формирования фискального признака для фискальных данных и работа ККТ блокируется.

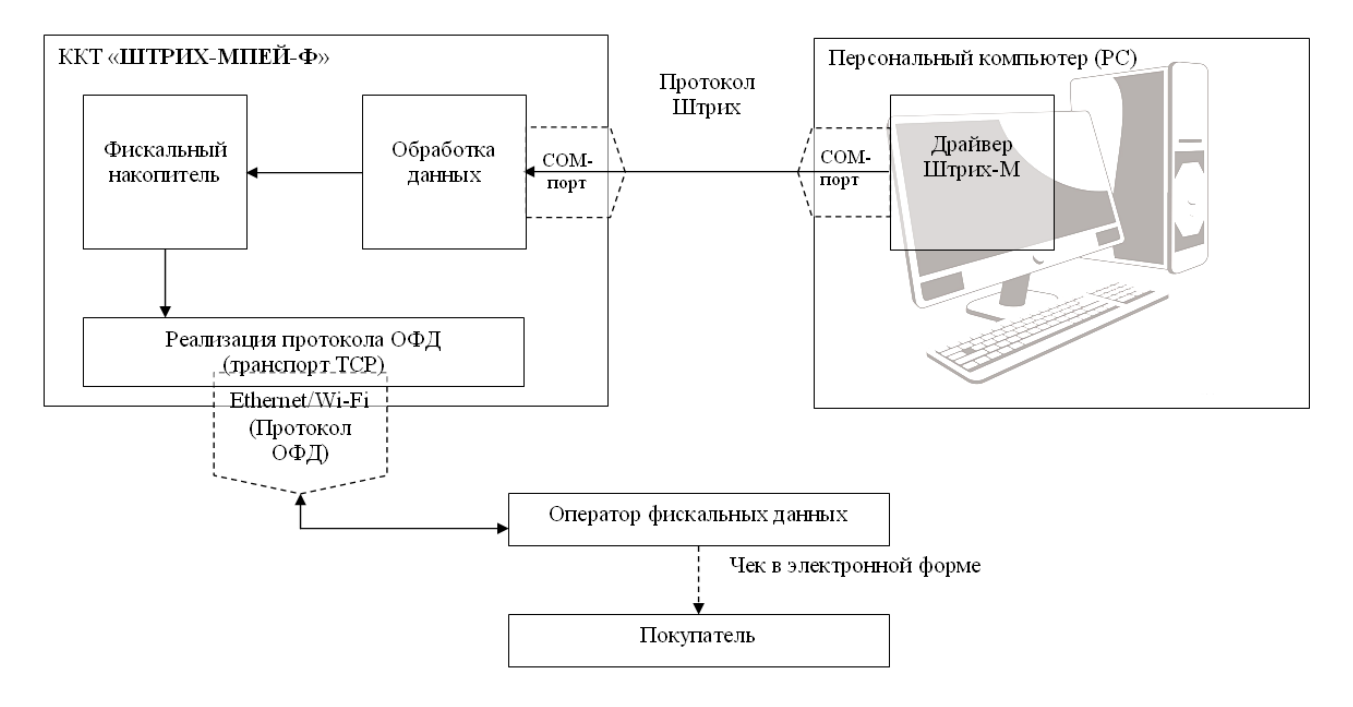

# <span id="page-22-0"></span>**Схема доступа налоговых органов к ККТ**

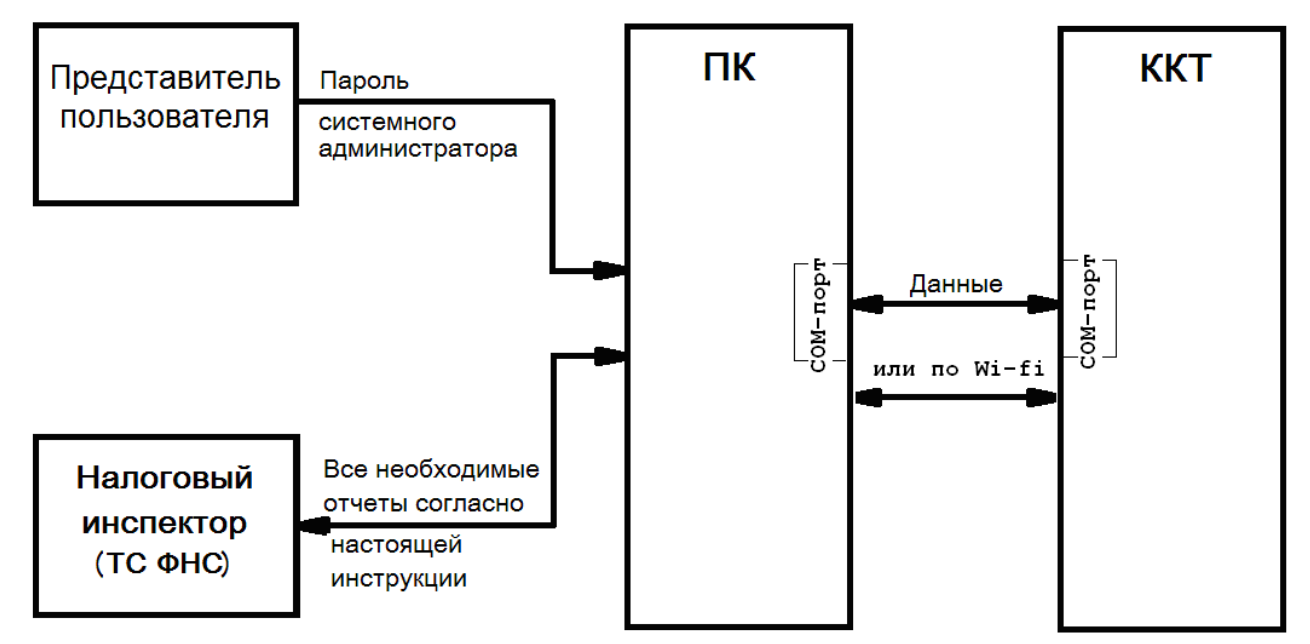

### <span id="page-23-0"></span>**Работа с ФН**

Данный раздел содержит основные понятия, связанные с фискальным накопителем (ФН), и описания команд работы с ФН.

### <span id="page-23-1"></span>Основные понятия

Фискальный накопитель (ФН) - программно-аппаратное шифровальное (криптографическое) средство защиты фискальных данных в опломбированном корпусе, содержащее ключи фискального признака, обеспечивающее возможность формирования фискальных признаков, запись фискальных данных в некорректируемом виде (с фискальными признаками), их энергонезависимое долговременное хранение, проверку фискальных признаков, расшифровывание и аутентификацию фискальных документов, подтверждающих факт получения оператором фискальных данных фискальных документов, переданных контрольнокассовой техникой, направляемых в контрольно-кассовую технику оператором фискальных данных (далее - подтверждение оператора), а также обеспечивающее возможность шифрования фискальных документов в целях обеспечения конфиденциальности информации, передаваемой оператору фискальных данных.

Для данной модели ККТ используется последовательный интерфейс I2C для связи ККТ с ФН. По умолчанию, для связи по интерфейсу I2C, установлен режим работы без таймаута.

Фискальный документ - фискальные данные, представленные по установленным форматам в виде кассового чека, бланка строгой отчетности и (или) иного документа, предусмотренного законодательством Российской Федерации о применении контрольно-кассовой техники, на бумажном носителе и (или) в электронной форме, в том числе защищенные фискальным признаком.

Фискальные данные - сведения о расчетах, в том числе сведения об организации или индивидуальном предпринимателе, осуществляющих расчеты, о контрольно-кассовой технике, применяемой при осуществлении расчетов, и иные сведения, сформированные контрольно-кассовой техникой или оператором фискальных данных

Существуют следующие фискальные документы:

- отчет о регистрации;
- отчет об изменении параметров регистрации;
- отчет об открытии смены;

кассовые чеки:

- приход;
- расход;
- возврат прихода;
- возврат расхода;
- коррекции;
- отчет о закрытии смены;
- отчет о закрытие фискального накопителя.
- отчет о текущем состоянии расчетов;
- подтверждение оператора.

ККТ формирует фискальные документы только после её регистрации в налоговом органе. В фискальный режим ККТ переводится операцией регистрация и находится в нём весь дальнейший срок службы до следующей замены в ККТ фискального накопителя.

Платежный документ – документ, оформленный на ККТ в процессе проведения кассовых операций прихода, расхода, возврата прихода и возврата расхода.

### <span id="page-24-0"></span>Команды работы с ФН

Все команды работы с ФН требуют пароля системного администратора (по умолчанию 30).

Печать документов, которая сопровождает выполнение команд работы с ФН, можно прервать командой «Прервать печать документа».

### <span id="page-24-1"></span>**Регистрация ККТ, оформление отчета о регистрации**

Пользователь осуществляет регистрацию ККТ в налоговых органах в следующем порядке:

Заявление о регистрации (перерегистрации) контрольно-кассовой техники и (или) заявление о снятии контрольно-кассовой техники с регистрационного учета подается организацией или индивидуальным предпринимателем на бумажном носителе в любой территориальный налоговый орган или через кабинет контрольно-кассовой техники, который размещен на официальном сайте федерального органа исполнительной власти, уполномоченного по контролю и надзору за применением контрольно-кассовой техники.

При регистрации контрольно-кассовой техники пользователь записывает в фискальный накопитель полученный от налогового органа не позднее рабочего дня, следующего за днем подачи заявления о регистрации, регистрационный номер контрольно-кассовой техники, полное наименование организации-пользователя или фамилию, имя, отчество (при его наличии) индивидуального предпринимателя – пользователя, сведения о контрольно-кассовой технике, в том числе о фискальном накопителе, и иные сведения (путем программирования строк 7-12 в Таблице 13 настроек ККТ (см. стр.49, Таблица 13 «Фискальный накопитель»)), необходимые для формирования отчета о регистрации, формирует отчет о регистрации и передает в налоговый орган сведения, содержащиеся в сформированном отчете о регистрации на бумажном носителе через кабинет контрольно-кассовой техники либо через оператора фискальных данных в срок не позднее рабочего дня, следующего за днем получения от налогового органа регистрационного номера. Сведения, содержащиеся в заявлении о регистрации контрольно-кассовой техники, перерегистрации контрольно-кассовой техники или снятии контрольно-кассовой техники с регистрационного учета, а также сведения, содержащиеся в отчете о регистрации, отчете об изменении параметров регистрации и отчете о закрытии фискального накопителя, при передаче в налоговые органы в форме электронного документа, должны быть подписаны усиленной квалифицированной электронной подписью.

Активизация ФН – процедура, определяющая начало функционирования ФН в составе ККТ.

Активизация ФН проводится в окне «11.ФН»:

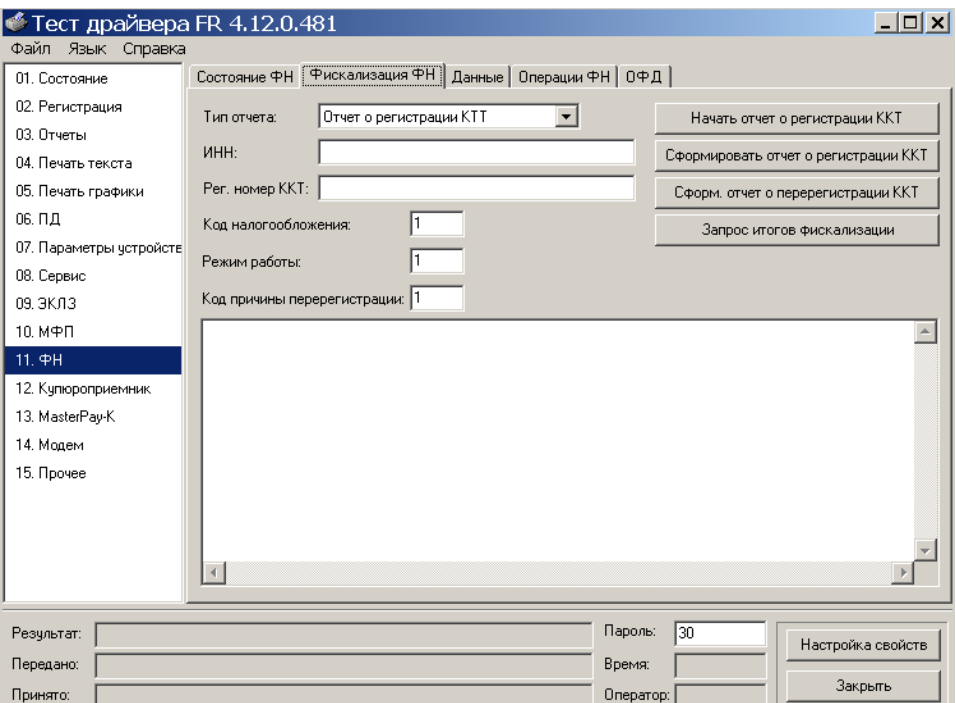

В открывшемся окне введите номер ИНН, Рег. номер ККТ.

Активизация ФН – процедура, определяющая начало функционирования ФН в составе ККТ.

Код налогообложения формируется по битовой маске согласно следующей таблицы:

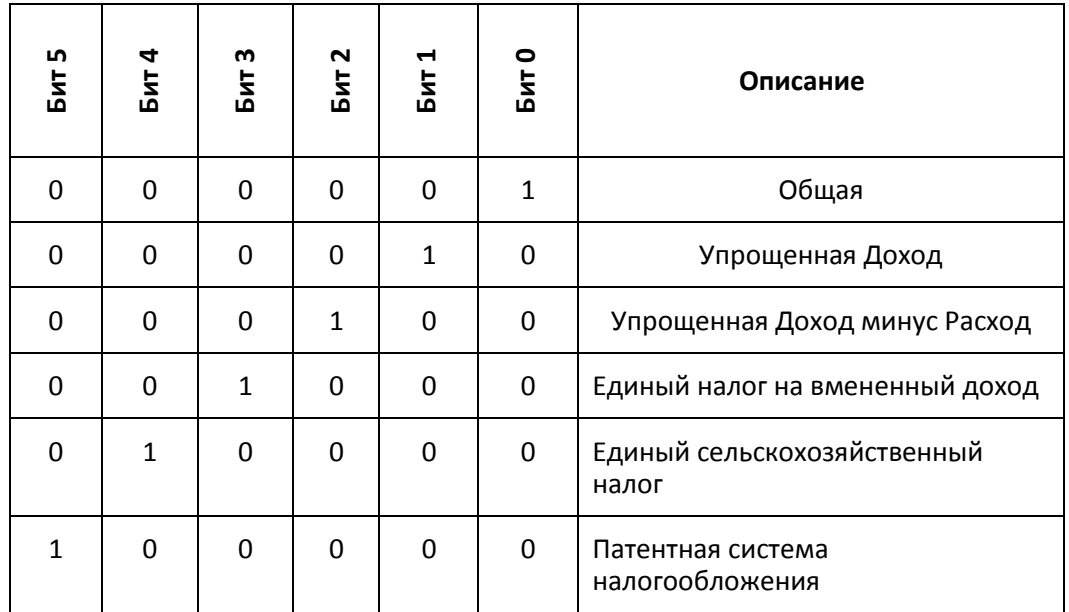

Режим работы ККТ формируются по битовой маске согласно следующей таблицы:

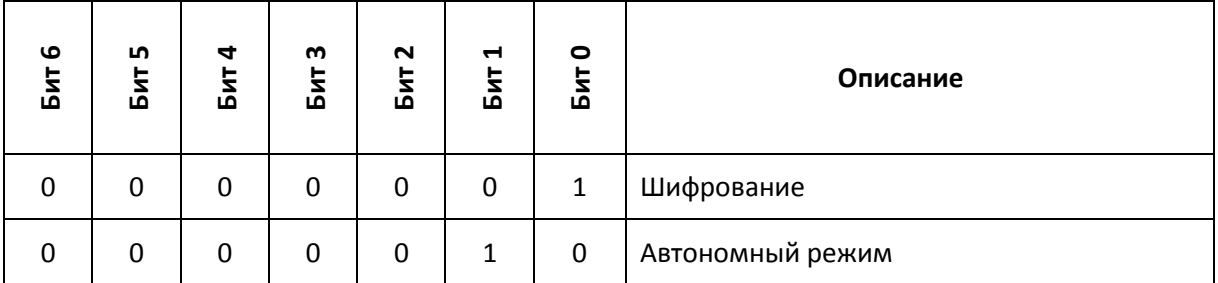

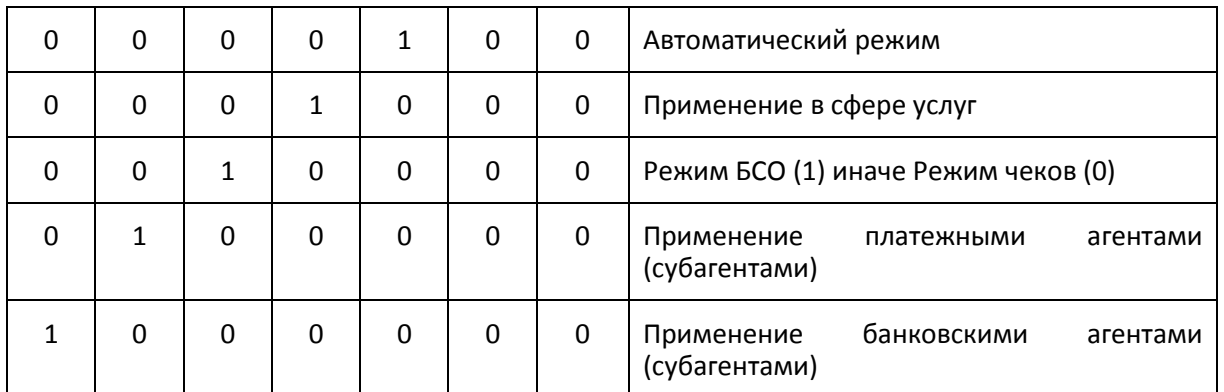

После чего будет распечатан следующий документ:

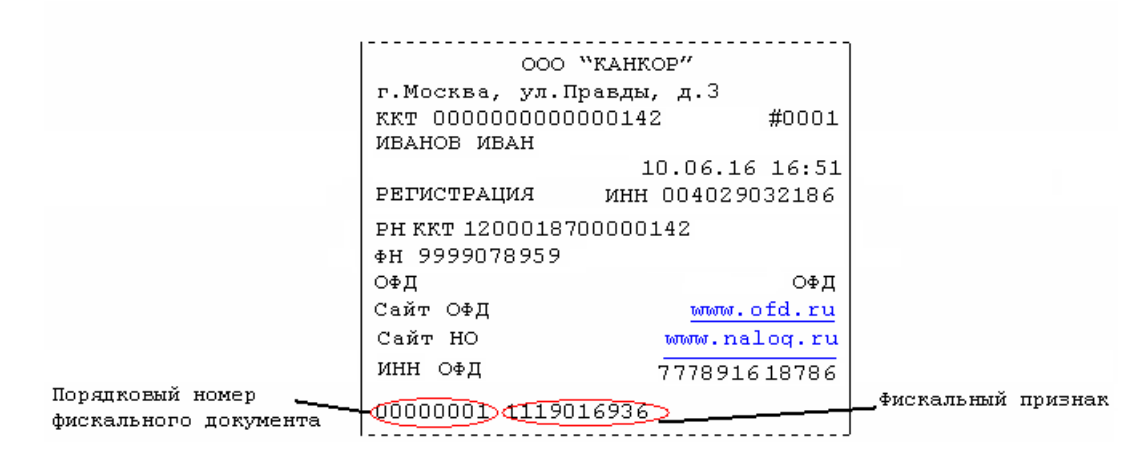

### <span id="page-26-0"></span>**Перерегистрация (отчет об изменении параметров регистрации)**

### Без замены ФН

Если необходимо провести перерегистрацию без замены ФН, то в закрытой смене нужно установить тип отчета «Отчет об изменении параметров регистрации без смены ФН», установить код причины перерегистрации 1 («Замена ФН»), 2 («Смена ОФД»), 3 («Смена реквизитов пользователя»), или 4 («Смена настроек ККТ»), изменить остальные необходимые параметры. Нажать клавишу «Начать отчет о регистрации ККТ» и затем клавишу «Сформировать отчет о перерегистрации ККТ»

### С заменой ФН

ФН в составе ККТ подлежит безусловной замене, если:

- закончился срок эксплуатации ФН в составе ККТ;
- исчерпание ресурса памяти ФН;
- неисправность ФН не позволяет продолжить его эксплуатацию.

В случае замены ФН, установке в ККТ подлежит только не активизированный ФН, включенный в Реестр фискальных накопителей.

Ремонт ФН и электромагнитные и механические воздействия на ФН, кроме информационного обмена, в составе ККТ и вне ККТ, запрещены.

Для проведения перерегистрации ККТ со сменой ФН необходимо выполнить следующие действия:

- 1. Закрыть ФН и затем извлечь его из ККТ;
- 2. Вставить новый ФН;
- 3. Выставить тип отчета «Отчет об изменении параметров регистрации в связи с заменой ФН»;
- 4. Установить Код причины регистрации равный 1;
- 5. Нажать кнопку «Начать отчет о регистрации ККТ»;
- 6. Нажать кнопку «Сформировать отчет о регистрации ККТ».
- 7.Внести запись о смене ФН в соответствующий журнал.

После проведения перерегистрации (с заменой или без замены ФН) на ККТ будет распечатан следующий документ:

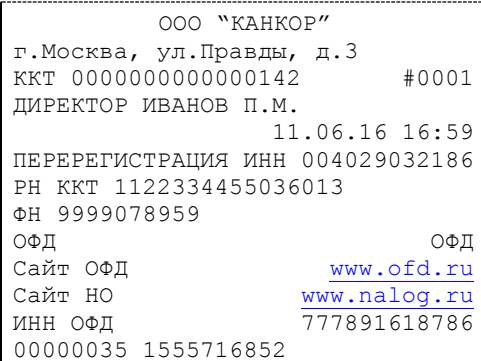

### <span id="page-27-0"></span>**Закрытие фискального накопителя**

Закрытие фискального накопителя – процедура, завершающая функционирование ФН.

Для закрытия фискального накопителя выберите закладку «Состояние ФН» в окне «11.ФН» и нажмите клавишу «Закрыть ФН», после чего на ККТ будет распечатан следующий документ:

> ООО "КАНКОР" г.Москва, ул.Правды, д.3 ККТ 0000000000000142 #0001 ДИРЕКТОР ИВАНОВ П.М. 11.06.16 16:59 ЗАКРЫТИЕ ФН ИНН 004029032186 РН ККТ 1122334455036013 ФН 9999078959 ОФД ОФД Сайт ОФД [www.ofd.ru](http://www.ofd.ru/) Сайт НО индивидитель и митровать и митровать и митровать и митровать стать Сайт Митровать Митровать Сайт Митро<br>Стать Митровать Митровать Митровать Митровать Митровать Митровать Митровать Митровать Митровать Митровать Митр 777891618786 00000035 1555716852

После успешного выполнения команды «Закрытие фискального накопителя» использование этого ФН в составе ККТ становится невозможным.

### <span id="page-27-1"></span>Условия блокировки ККТ с ФН

ККТ блокирует выполнение всех команд при отсутствии в её составе ФН. Блокировка снимается установкой в ККТ неактивированного ФН, либо ФН, активированного в её составе. Блокировка ККТ происходит в следующих случаях:

- неисправности ФН;
- исчерпания ресурса памяти ФН;
- расхождения таймера ККТ и ФН более, чем на 5 минут;
- окончания установленного срока формирования фискальным накопителем фискального признака для фискальных документов;
- попытки формирования фискальных документов в смене с продолжительностью более 24 часов;
- возникновения аварийных ситуаций в ККТ, приводящих к порче печатаемого документа;
- превышения установленной разрядности обрабатываемых чисел;
- нарушения последовательности проведения операций, предусмотренных алгоритмом работы ККТ;
- отсутствия или обрыва чековой ленты;
- не передачи в ОФД более 30 суток фискального документа, сформированного ККТ;

### <span id="page-28-0"></span>Фискальный документ «Подтверждение оператора»

Фискальный документ «Подтверждения оператора» можно получить на закладке «ОФД» окна «11.ФН». Для этого следует ввести № ФД в соответствующее поле и нажать кнопку «Получить квитанцию ОФД по номеру ФД».

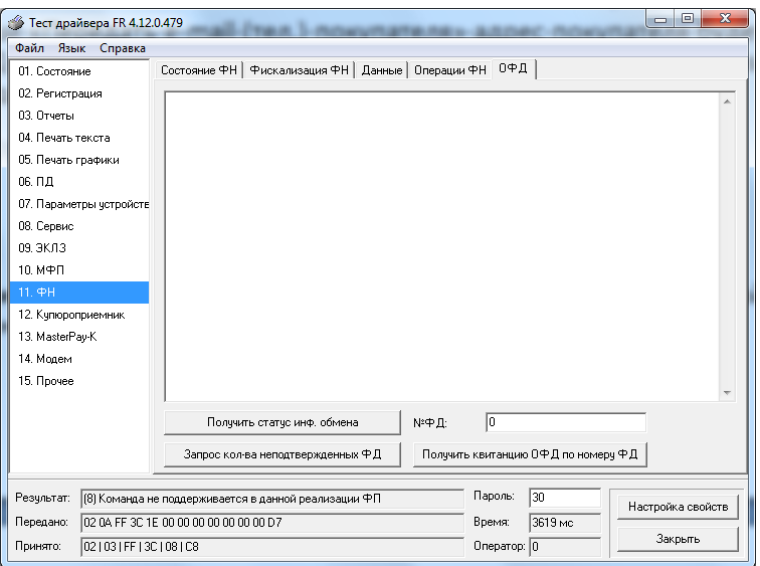

### <span id="page-28-1"></span>Другие операции с ФН.

Команда **«Запрос заводского номера ФН»** – позволяет получить заводской номер ФН, установленного на данной ККТ.

### <span id="page-29-0"></span>**Передача чека в электронной форме**

В ККТ имеется возможность передавать покупателю чек в электронной форме.

Для передачи чека покупателю необходимо при открытом чеке ввести в окне «11.ФН» на закладке «Данные» в поле «E-mail или Тел. покупателя» электронный адрес или телефон покупателя:

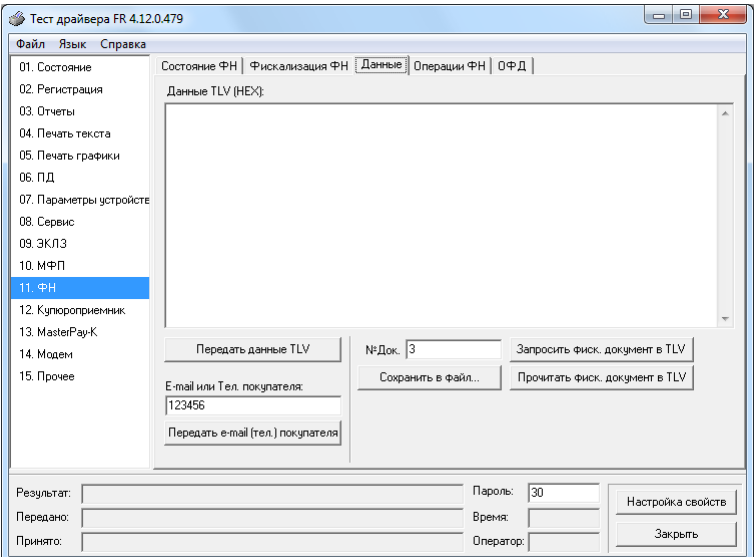

После нажатия клавиши «Передать e-mail (тел.) покупателя» адрес покупателя будет передан в ОФД, а ОФД перешлет чек покупателю в виде электронной почты или smsсообщения (согласно договору).

### <span id="page-30-0"></span>**О настройках работы ККТ (Таблица 1)**

Все настраиваемые параметры сведены в ККТ в так называемые таблицы – программируемые по интерфейсу структурированные наборы данных, которые ККТ использует в процессе работы. Данный раздел посвящен описанию настроек ККТ, параметры которых можно менять в Таблице 1 «Тип и режим кассы» (Раздел «Программирование ККТ»). Данная таблица имеет один ряд, поэтому описание настроек будет вестись в порядке возрастания номеров полей таблицы: номер пункта приведенного ниже описания соответствует номеру поля в таблице.

- <span id="page-30-1"></span>1.**«Номер ККТ в магазине»**. На торговом объекте может быть несколько ККТ. В этом поле таблицы можно указать номер ККТ, для того чтобы знать, какая из нескольких ККТ отвечает на запрос от хоста.
- <span id="page-30-2"></span>2.**«Автоматическое обнуление денежной наличности при закрытии смены»**. Если установить значение данного параметра равным «1», то сумма наличности в кассе при снятии суточного отчёта с гашением будет автоматически обнуляться, и вместо строчки в чеке отчёта «НАЛ. В КАССЕ» будет печататься строка «ИНКАССАЦИЯ».
- <span id="page-30-3"></span>3.**«Печать рекламного текста и/или QR-кода»**. Если печать разрешена (параметр равен «1»), то чеки кассовых операций будут завершаться печатью рекламного текста – первых трёх строк Таблицы 4 ККТ (см. раздел «**О документах**» данного руководства).

### **4.«Не используется»**

### **5.«Не используется»**

- <span id="page-30-4"></span>**6.«Начисление налогов»**. Если значение параметра равно «0», то налог начисляется на каждую операцию в чеке. Если значение параметра «1», то налог начисляется на итог чека (см. примечание в разделе «**О налогах**» данного руководства).
- <span id="page-30-5"></span>**7.«Печать налогов». Данный параметр устанавливает режим печати налогов по закрытию** чека операции регистрации. Если значение параметра равно «1», то в чеке печатаются названия налогов и накопления по ним. Если значение параметра равно «2», то для каждого налога печатается его ставка, оборот по налогу, название налога и накопление налога (сумма налога). При значении параметра равном «0» налоги не печатаются (см. примеры чеков в разделе «**О налогах**» данного руководства).
- <span id="page-30-6"></span>**8.«Печать заголовка чека в конце чека»**. Данный параметр применим только к чекам операций приход, расход, возврата прихода и возврата расхода покупки. Если значение параметра равно «0», то заголовок печатается в начале чека. Если значение параметра «1», то заголовок печатается в конце чека.
- **9.«Печать единичного количества»**. Если значение параметра равно «0», то при операции регистрации с единичным количеством товара количество печататься в чеке не будет. Если же значение параметра «1», то количество печататься в чеке будет, например «1.000 Х 150.50» или «1 Х 150.50» (в зависимости от значения параметра **«Печатать дробное в количестве»** Таблицы 1 настроек ККТ).

### **10.Зарезервировано**

- **11.«Печать чека по закрытию»**. Этот параметр переводит ККТ в режим печати чека регистрации по его закрытию, т.е. по выполнению операции закрытия чека. Таким образом, если значение параметра равно «0», то каждая операция регистрации чека выводится на печать сразу после её выполнения. Если же значение параметра «1», то операции регистрации сохраняются в буфере, и чек целиком выводится на печать по его закрытию.
- <span id="page-30-7"></span>**12.«Запрет нулевого чека»**. Этот параметр включает запрет на нулевой итог чека регистрации. Если значение параметра равно «0», то «нулевые» чеки разрешены. Если значение параметра равно «1», то «нулевые» чеки запрещены, и в этом случае ККТ выдаёт ошибку 142.
- <span id="page-30-8"></span>**13.«Отступ в строке типов оплаты»**. Этот параметр задает, размер отступа с каким будут печататься в чеках типы оплаты. Если значение параметра равно «1», типы оплаты

печатаются с одинарным отступом, если «2» - с двойным отступом. Если значение параметра равно «0», то типы оплаты печатаются без отступа (левое позиционирование)

**14.Зарезервировано**

- <span id="page-31-0"></span>**15.«Обнуление счетчика чеков»**. Данная настройка позволяет обнулять счётчики чеков операций регистраций (приход, расход, возврата прихода и возврата расхода) после каждого закрытия смены. Таким образом, если эта настройка включена, то в суточном отчёте с гашением и без гашения глобальное количество чеков по каждому из типов будет равняться количеству чеков данного типа в смене. Если значение параметра равно «0», то обнуления счётчика при закрытии смены не происходит. Если же значение параметра «1», то обнуление счётчика происходит.
- <span id="page-31-1"></span>**16.«Отклонение даты от UTC, 2 дня»**. Данный параметр задает значение максимального отклонения от текущего всемирного координированного времени установленного в терминале на заводе. Если отклонение вводимой даты превысит заданное значение, то ККТ выдаёт ошибку 124. Максимальный диапазон отклонения даты ККТ от -510 до +510 дней.
- <span id="page-31-2"></span>**17.«Отключение звука при ошибках»**. Данная настройка позволяет отключить звуковое сопровождение возникающих при выполнении команд ошибок. Если значение параметра равно «0», то звуковой сигнал при ошибке есть. Если значение параметра равно «1», то отключается звуковой сигнал возникающий при ошибке по команде протокола, при этом звуковое сопровождение, например, отсутствия чековой ленты в принтере сохраняется При значении параметра равного «2» происходит полное отключение звукового сигнала, изменение этого значения в таблице потребует перезагрузки ККТ.
- <span id="page-31-3"></span>**18.«Межстрочный пре-интервал»**. Этим параметром задаётся расстояние в точках перед строчками, печатаемыми на чековой ленте. Диапазон допустимых значений от 4 до 5 точек.
- <span id="page-31-4"></span>**19.«Межстрочный пост-интервал»**. Этим параметром задаётся расстояние в точках после строчек, печатаемых на чековой ленте. Диапазон допустимых значений от 1 до 5 точек
- **20.«Не используется»**
- <span id="page-31-5"></span>**21.«Сжатие шрифта на чековой ленте»**. Параметр позволяет управлять сжатием шрифта при печати чеков. Так, если установлено значение параметра 1, то при печати чеков и отчётов будет использован сжатый шрифт, что положительно скажется на экономии бумаги. Если же значение параметра равно 0, то чеки и отчёты будут печататься обычным шрифтом.
- <span id="page-31-6"></span>**22.«Яркость печати».** Данный параметр регулирует яркость печати документа. Значение параметра можно задавать в пределах от 25 до 100.
- <span id="page-31-7"></span>**23.«Печать типов безналичной оплаты»** При помощи этого параметра можно исключить печать типов оплаты в чековой ленте. Если значение параметра равно 0, то типы оплаты на чековой ленте печататься не будут.

**24.«Не используется»**

- <span id="page-31-8"></span>**25.«Укороченное клише»**. Если значение параметра равно 1, то в документе печатается укороченное клише, в два раза по количеству строк. Если параметр равен 0, клише печатается полностью количеством строк помещаемых между головкой принтера и гребенкой отрезчика.
- <span id="page-31-9"></span>**26.«Режимы печати клише»**. Данный параметр определяет, где печатать клише (да – после документа, нет – перед документом) и устанавливает условия печати клише и промотки. Возможны следующие значения параметра:
	- 0 нет: клише печатается перед документом, если не было напечатано ранее;
	- 1 да, всегда: клише будет всегда напечатано после документа;
	- 2 нет, проматывать: клише печатается перед документом, (если не было напечатано ранее) и после документа идет промотка чековой ленты для отреза;
	-
	- 3 нет, всегда: всегда печатать клише перед документом;

4 – нет, всегда, проматывать: всегда печатать клише перед документом и после документа идет промотка чековой ленты для отреза.

<span id="page-32-0"></span>**27.«Печатать дробное в количестве»**. Если значение параметра равно «0», то при операции регистрации с целым количеством товара дробная часть количества печататься в чеке будет, например «2.000 Х 150.50». Если же значение параметра «1», то дробная часть количества печататься в чеке не будет, например «2 Х 150.50».

<span id="page-32-1"></span>**28.«Печать отчетов по кассирам и почасового отчета»**. Если значение параметра равно 1, то доступны команды ККТ 44H и 45H для печати отчетов в открытой смене. Если тип суточных отчетов запрограммирован на снятие длинных отчетов, то отчеты по кассирам и почасовой отчет также включаются в суточные отчеты.

<span id="page-32-2"></span>**29.«Печать отчета по товарам».** Если значение параметра равно 1, то доступна команда ККТ 46H для печати отчета в открытой смене. Если тип суточных отчетов запрограммирован на снятие длинных отчетов, то отчет по товарам также включается в суточные отчеты.

### **30.«Не используется»**

### **31. Зарезервировано**

<span id="page-32-3"></span>**32.«Количество печатаемых строк в блоке печати».** Параметр задает количество печатаемых строк в чеке или отчете которые печатаются единым блоком.

### **33.«Не используется»**

- <span id="page-32-4"></span>**34.«Удалять ведущие и конечные пробелы в командах предыдущие текстовые поля»**. Данная настройка позволяет удалять ведущие и конечные (незначащие) пробелы в передаваемых текстовых строках в ККТ через команды 0x1E, 0x80, 0x81, 0x82, 0x83, 0x84, 0x85, 0x86, 0x87, 0x8A, 0x8B. Допустимые значения определяют уровень удаления пробелов в текстовых строках, как до основного текста, так и после: 0 - передаваемая строка остается без изменений; 1 - удаляются только ведущие пробелы; 2 - удаляются только конечные пробелы; 3 - удаляются и ведущие и конечные пробелы.
- <span id="page-32-5"></span>**35. «Поддержка банковского приложения».** Настройка включает дополнительный механизм сообщения другим приложениям на терминале своего состояния через файлсостояния. Значение 1 - включить, 0 - выключить.

### <span id="page-32-6"></span>**36.Зарезервировано**

### **37.Зарезервировано**

### **38.Зарезервировано**

**39.«Количество операций в чеке (буфер чека) 4шт.»** Максимальное количество позиций (товаров) в чеке. При превышении заданного значения возвращается ошибка "ККТ: Исчерпан лимит позиций в чеке".

### **40.Зарезервировано**

- **41.«Тайм-аут опроса ОФД».** Задает минимальный интервал времени между попытками установления интернет соединения с ОФД сервером.
- **42.«Уровень коррекции QR-кода реквизитов»**. Задает уровень коррекции ошибок в кодировании QR-кодом реквизитов кассового чека от минимального 0 (L) до максимального 3 (H).
- **43. «Печать веб-ссылки QR-кодом».** Кодирование QR-кодом ссылки, заданной в таблице 11. Значения: 0 - не печатать; 1 - печатать в конце чека; 2 - печатать в начале.

### <span id="page-33-0"></span>**О ситуациях обрыва ленты и выключения питания при печати документа**

### **Поведение ККТ и кассира в ситуациях обрыва бумаги:**

Если в процессе печати документа произошёл обрыв бумаги чековой ленты, то на ней<br>печатается строчка «\*\*\*\*ДОКУМЕНТ НЕДЕЙСТВИТЕЛЕН!\*\*\*\*» и печать печатается строчка «\*\*\*\*ДОКУМЕНТ НЕДЕЙСТВИТЕЛЕН!\*\*\*\*» и печать приостанавливается. ККТ переходит в подрежим 2 «Активное отсутствие бумаги». Кассиру требуется установить новый рулон в ККТ согласно инструкции по заправке бумаги (см. соответствующий раздел выше). При этом ККТ переходит в подрежим 3 «После активного отсутствия бумаги». Затем кассир должен подать команду B0h «Продолжение печати» (все другие команды, связанные с печатью, блокируются в подрежиме 3). После подачи команды продолжения печати прерванный чек повторяется.

### *Поведение ККТ и кассира в ситуациях выключения питания*

В случае выключения питания в процессе печати документа печать приостанавливается. Кассиру необходимо возобновить подачу питания к ККТ. По включению питания следует подать команду «Продолжить печать». Содержимое регистров и режим ККТ сохраняются.

При выключении питания в момент обмена информацией с ОФД, ККТ автоматически устанавливает транспортное соединение после восстановления электропитания и передает информацию ОФД.

### <span id="page-34-0"></span>**Торговые операции ККТ**

### <span id="page-34-1"></span>Открытие смены

Перед началом проведения торговых операций необходимо выполнить операцию открыть смену, при этом на ККТ будет распечатан следующий документ:

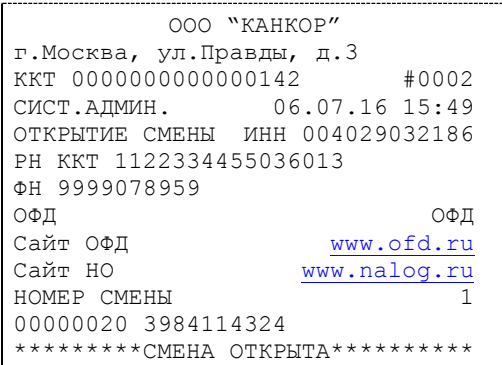

### <span id="page-34-2"></span>Алгоритм формирования чека

Алгоритм формирования чеков приход, расход, возврата прихода и возврата расхода покупок выглядит так:

- 1. Зарегистрировать операцию.
- 2. Повторить пункт 1 необходимое число раз.
- 3. Произвести закрытие чека.

Операцией может быть: приход, расход, возврат прихода, возврат расхода, сторно, скидка, надбавка, сторно скидки или сторно надбавки. Первой операцией в чеке может быть только приход, расход, возврат прихода, возврат расхода. При успешном выполнении операции печатается заголовок соответствующего документа, и ККТ автоматически переходит в один из режимов открытого документа: приход, расход, возврат прихода, возврат расхода. Следующей операцией может быть либо сторно, либо скидка, либо надбавка и одна из операций – приход, расход, возврат прихода, возврат расхода, в зависимости от типа открытого документа. Операции сторно скидки и сторно надбавки допустимы, если одной из предыдущих операций чека являются, соответственно, скидка и надбавка.

Во всех операциях (приход, расход, возврат прихода, возврат расхода, сторно, скидка, надбавка, сторно скидки и сторно надбавки) протоколом предусмотрена передача строки символов, которая будет выведена на печать. Если в операции передаётся пустая строка, то в чеке она не печатается.

Каждая из операций изменяет соответствующие денежные регистры, причем операции сторнирования уменьшают содержимое регистров, а остальные операции увеличивают содержимое регистров. При этом производится контроль на переполнение регистров (больше максимального значения, меньше нуля). При выполнении операции скидки проверяется достаточность всех накоплений в чеке. Кроме того, при использовании механизма начисления налогов в операциях, уменьшающих все накопления в чеке, контролируется достаточность накоплений по каждому налогу.

Каждая из операций инкрементирует содержимое соответствующих операционных регистров, кроме операций сторно, сторно скидки и сторно надбавки (у этих операций нет соответствующих операционных регистров).

### <span id="page-35-0"></span>Регистрация прихода, расхода, возврата прихода или возврата расхода

**Приход** – торговая операция, при которой товар перемещается от кассира к клиенту, а деньги – в обратном направлении: от клиента к кассиру.

**Возврат прихода** – торговая операция, при которой товар возвращается от клиента к кассиру, а деньги – в обратном направлении: от кассира к клиенту.

**Расход** – торговая операция, при которой товар перемещается от клиента к кассиру, а деньги – в обратном направлении: от кассира к клиенту.

**Возврат расхода** – торговая операция, при которой товар возвращается обратно клиенту, а деньги перемещаются в направлении от клиента к кассиру.

Примеры печати при выполнении этих команд:

или

2  $\equiv 12.34$ 

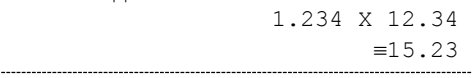

или

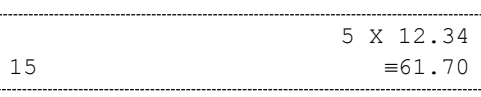

**Первая операция:** цена 12,34 рубля, количество 1.000, 2-я секция, налогов нет.

КОЛБАСА ДОКТОРСКАЯ

**Вторая операция:** цена 12,34 рубля, количество 1.234, 0-я секция, налогов нет, с названием товара.

**Третья операция:** цена 12,34 рубля, количество 5.000, 15-я секция, налогов нет, в Таблице 1 ККТ значение параметра «Печатать дробное в количестве» равно «1», то есть дробная часть целого количества товара не выводится на печать.

### <span id="page-35-1"></span>Сторнирование

**Сторнирование** – операция, отменяющая выполненные ранее расчетные операции (кроме сторно) текущего (не закрытого) кассового чека. Сторнирование ранее выполненных операций может быть либо частичным, либо полным.

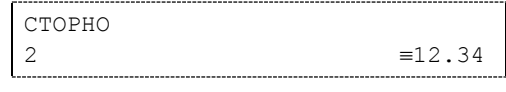

или

КОЛБАСА ДОКТОРСКАЯ СТОРНО 1.234 X 12.34  $=15.23$ 

или

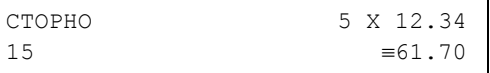

**Первая операция:** цена 12,34 рубля, количество 1, 2-я секция, налогов нет.

**Вторая операция:** цена 12,34 рубля, количество 1.234, 0-я секция, налогов нет, с названием товара.

**Третья операция:** цена 12,34 рубля, количество 5, 15-я секция, налогов нет, в Таблице 1 ККТ значение параметра «**[Печатать дробное в количестве](#page-32-0)**» равно «1», то есть дробная часть целого количества товара не выводится на печать.

### *ККТ «ШТРИХ-МПЕЙ-Ф» 37*

### <span id="page-36-0"></span>Скидка/надбавка

**Скидка** – операция уменьшения суммы платежной операции на определяемую её значением величину, не превышающую сумму текущей платежной операции.

**Надбавка** – операция увеличения суммы платежной операции на определяемую её значением величину.

Скидка и надбавка не влияют на итог чека и являются информационными.

Примеры печати при выполнении этих команд:

СКИЛКА  $\equiv$ 12.34

или

СУММА ПОКУПКИ БОЛЬШЕ 1000 РУБЛЕЙ  $CKMJIKA$   $\equiv$ 100.00

или

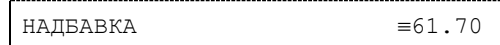

**Первая операция:** скидка 12,34 рубля, налогов нет.

**Вторая операция:** скидка 100,00 рублей, налогов нет, с текстовой строкой (причина скидки).

**Третья операция:** надбавка 61,70 рубля, налогов нет.

### <span id="page-36-1"></span>Сторно скидки/надбавки

**Сторно скидки/надбавки** – операция, отменяющая выполненные ранее расчетные операции скидки/надбавки текущего (не закрытого) кассового чека. Сторнирование ранее выполненных операций скидки/надбавки может быть либо частичным, либо полным.

Примеры печати при выполнении этих команд:

или

СУММА ПОКУПКИ БОЛЬШЕ 1000 РУБЛЕЙ СТОРНО СКИЛКИ  $\equiv$ 100.00

СТОРНО СКИДКИ = 12.34

или

СТОРНО НАДБАВКИ  $\equiv 61.70$ 

**Первая операция:** сторно скидки 12,34 рубля, налогов нет.

**Вторая операция:** сторно скидки 100,00 рублей, налогов нет, с текстовой строкой (причина скидки).

**Третья операция:** сторно надбавки 61,70 рубля, налогов нет.

### <span id="page-36-2"></span>Закрытие чека

После того, как все необходимые операции в чеке произведены, необходимо закрыть чек командой 0х85. Только после выполнения команды закрытия чек становится документом.

При закрытии чека есть возможность оплатить одновременно несколькими видами оплаты:

- наличными;
- видом оплаты 2;
- видом оплаты 3;

видом оплаты 4.

Виды оплаты 2…4 – безналичные типы оплаты.

При этом контролируется:

- сумма всех видов оплаты должна превышать итог чека с учетом скидки;
- сумма безналичных видов оплаты не должна превышать итог чека с учетом скидки.

При закрытии чека производится формирование содержимого регистра денежной наличности в чеке.

Закрытие чека увеличивает содержимое денежных регистров за смену (кроме регистра денежной наличности) на содержимое соответствующих денежных регистров в чеке. Для регистра денежной наличности закрытие чека прихода и чека возврата прихода увеличивает содержимое регистра денежной наличности за смену на содержимое регистра денежной наличности в чеке, а закрытие чеков покупки и возврата прихода уменьшают содержимое регистра денежной наличности за смену на содержимое регистра денежной наличности в чеке. При этом производится контроль на переполнение регистров (больше максимального значения, меньше нуля).

Кроме того, закрытие чека увеличивает содержимое соответствующих операционных регистров за смену на содержимое соответствующих операционных регистров в чеке, а также инкрементирует содержимое регистров количества соответствующих (приход, расход, возврата прихода и возврата расхода) чеков за смену и номеров соответствующих (приход, расход, возврата прихода и возврата расхода) чеков. Закрытие чека инкрементирует сквозной номер документа.

Пример

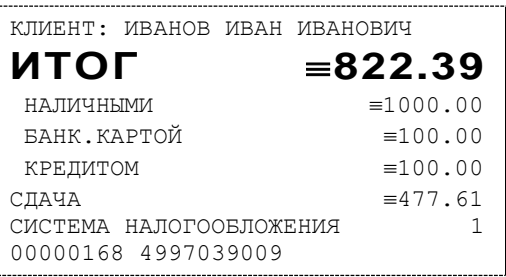

**Операция:** закрытие чека – текстовая строка (реквизиты клиента), итог чека без учета скидки 822,39 рублей, итог чека 822,39 рубля, сумма наличных 1000,00 рублей, 2 вида безналичной оплаты (БАНК.КАРТОЙ И КРЕДИТОМ), по 100 рублей каждая, накоплений по налогам нет.

### <span id="page-37-0"></span>Отмена текущего чека

ККТ позволяет отменить сразу весь чек в любой момент до его закрытия. Для этого используйте команду 0х88. При этом очищаются все денежные и операционные регистры в чеке и инкрементируется содержимое регистра количества отмененных документов.

На чеке будет напечатано (приведен фрагмент чека):

ЧЕК АННУЛИРОВАН

### <span id="page-37-1"></span>Внесение/выплата денег в/из кассы

Выплата и внесение денег в кассу позволяет зарегистрировать операции, не связанные с продажами, аннулированиями или возвратами.

Операция (0x50) увеличивает денежную наличность в кассе, а (0x51) – уменьшает. Кроме того, каждая из этих операций увеличивает содержимое соответствующего денежного регистра и инкрементирует содержимое соответствующего операционного регистра, а также инкрементирует сквозной номер документа.

**Пример:** Внесение денег в кассу на сумму 12 руб. 34 коп.

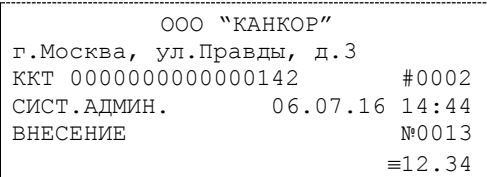

### <span id="page-38-0"></span>Повтор документа

Операция повтора документа (8СН) предназначена для того, чтобы вывести на печать копию последнего документа операций приход, расход, возврат прихода, возврат расхода. Операция повтора документа необходима в случаях обрыва ленты и/или замятий бумаги. На чеках повтора печатается строчка «\*\*\*\*\*\*\*\*\*\*\*\*КОПИЯ ЧЕКА\*\*\*\*\*\*\*\*\*\*\*\*\*\*\*\*». Необходимо отметить, что если последним чеком на ККТ не был один из перечисленных выше типов чеков, то на попытку выполнить команду ККТ выдаст ошибку 86 «Нет документа для повтора».

### <span id="page-38-1"></span>Чек коррекции

Чек коррекции можно получить на закладке «Состояние ФН» окна «11.ФН»:

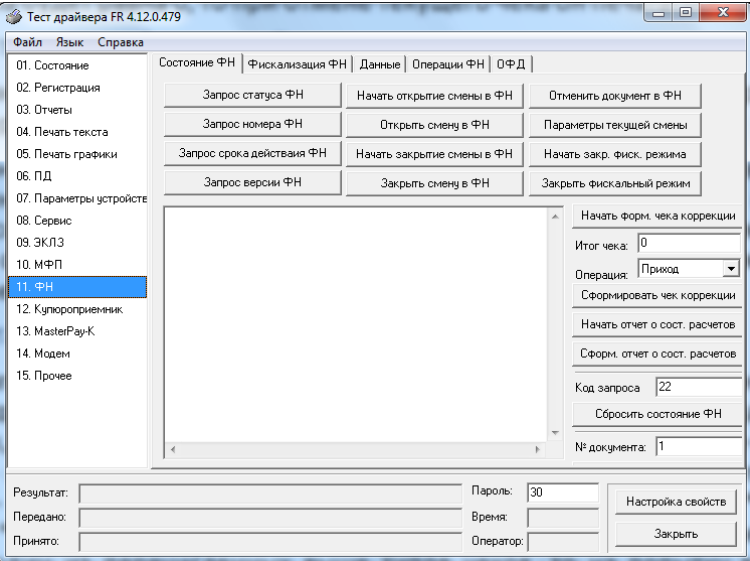

Чек выглядит следующим образом:

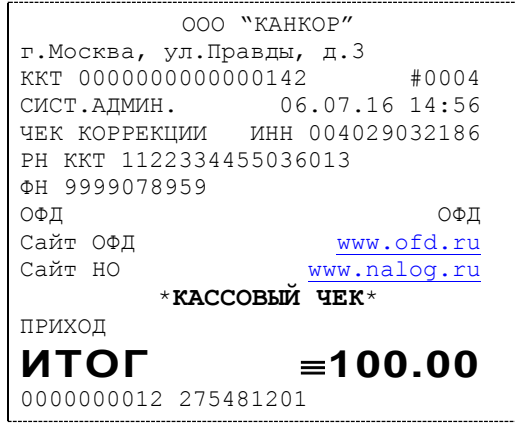

### <span id="page-39-0"></span>О налогах

В ККТ предусмотрено начисление налогов на каждую операцию в чеке (приход, расход, возврат прихода, возврат расхода, сторно). На операцию может начисляться только один налог.

Наименования и ставки налогов программируются в Таблице 6 «Налоговые ставки»:

- 1.НДС 18%;
- 2. НДС 10%;
- 3. НДС 0%;
- 4. Без налога;
- 5. Ставка 18/118;
- 6. Ставка 10/110.

Значения и обороты по налогам рассчитываются для каждой операции и суммируются. Причём значения и обороты по налогам в операциях приход, расход, возврат прихода, возврат расхода, увеличивают соответствующие денежные регистры ККТ, а значения и обороты по налогам в операциях сторно, уменьшают соответствующие денежные регистры.

По НДС установлены две расчетные ставки, которые соответствуют ставкам 10 и 18%. Расчетные ставки определяются как процентное отношение основной налоговой ставки (10 или 18%) к налоговой базе, принятой за 100 и увеличенной на соответствующий размер налоговой ставки (10 или 18%). Таким образом, расчетные ставки определяются по следующим формулам:

> 1) Ставка 18/118 - 18 / (100 + 18) 2) Ставка 10/110 - 10 / (100 + 10).

### <span id="page-40-1"></span><span id="page-40-0"></span>Запуск программы

Запустите из меню «**Пуск**» программу **«DrvFRTst.exe».** Наберите в командной строке «**C:\Program Files\Штрих-М\Драйвер ККТ\ DrvFRTst.exe»** (если по умолчанию программное обеспечение для ККТ было установлено в эту директорию) и нажмите клавишу «**Enter**»

В открывшемся окне выберите закладку «Состояние», на которой при нажатии кнопки «Длинный запрос» или «Краткий запрос» появляется состояние ККТ.

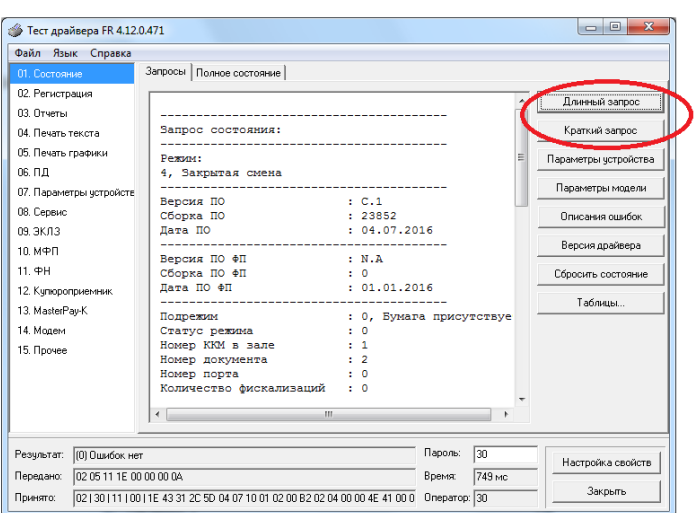

Для настройки оборудования выберите кнопку «Настройка свойств»:

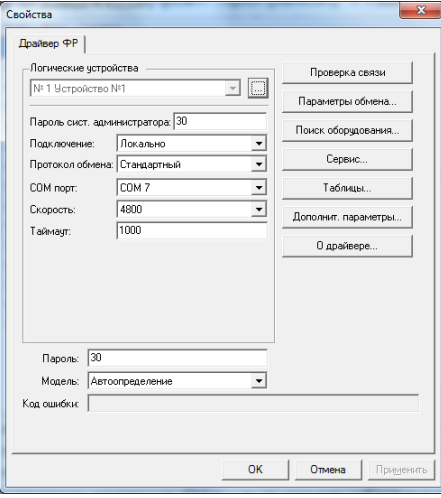

В открывшемся окне нажмите кнопку «**Поиск оборудования…**». Произведите поиск всех подключенных к ПК ККТ, нажав на кнопку «**Начать поиск**». Запомните настройки обмена данными с найденным ККТ. Закройте окно «**Поиск оборудования**» и выберите в поле «**Порт**» номер COM-порта, по которому осуществляется связь с ККТ, а в поле «**Скорость**» – скорость обмена между ККТ и ПК. Можно также щёлкнуть дважды на найденном ККТ – параметры обмена автоматически выставятся в соответствующих полях группы «**Параметры**». Введите пароль и нажмите кнопку «**Проверка связи**». Если связь не установлена, в информационной строке появится надпись «-4: Нет связи», иначе в ней появится либо наименование модели ККТ и его заводской номер, либо надписи «116: Ошибка ОЗУ» (в этом случае необходимо провести технологическое обнуление и повторить проверку связи).

Для установки необходимых параметров обмена данными между ККТ и ПК можно воспользоваться кнопкой «**Установить скорость**», выбрав предварительно в поле «**Скорость**» нужную скорость, а в поле «**Таймаут**» – значение тайм-аута приёма байта в миллисекундах. Если установка новой скорости прошла успешно, ККТ в информационной строке вернёт сообщение «0: Ошибок нет».

После завершения установки параметров связи, нажмите кнопку «**ОК**». Если связь с ККТ установлена, то после этого ККТ подаст звуковой сигнал и программа вернётся в окно «Состояние».

### <span id="page-41-0"></span>Отчет о закрытии смены

Для снятия «Отчета о закрытии смены» (команду 41H) перейдите на закладку «03.Отчеты» и нажмите кнопку «Отчет о закрытии смены».

Форма тела отчёта имеет вид:

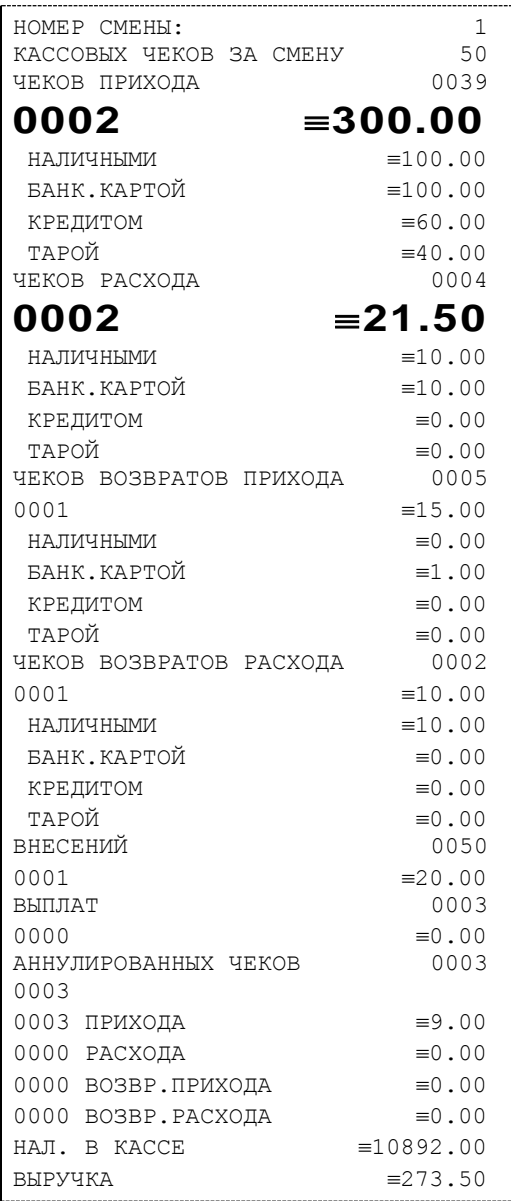

В конце отчета печатается строка «\*\*\*\*\*\*\*\*\*\*\*\*\*СМЕНА ЗАКРЫТА\*\*\*\*\*\*\*\*\*\*\*\*\*»:

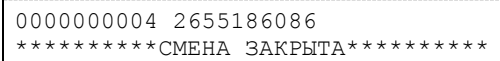

### <span id="page-42-0"></span>Налоговые отчеты

Для проверки работы ККТ налоговыми органами снимается «Отчет о текущем состоянии расчетов» и фискальные документы. Снятие отчетов выполняется по паролю администратора или системного администратора.

### <span id="page-42-1"></span>**Отчет о текущем состоянии расчетов**

Данный отчет снимается на закладке «11.ФН» (подзакладка «Состояние ФН») по кнопке «Отчет о текущем сост. расчетов»

Отчет имеет вид:

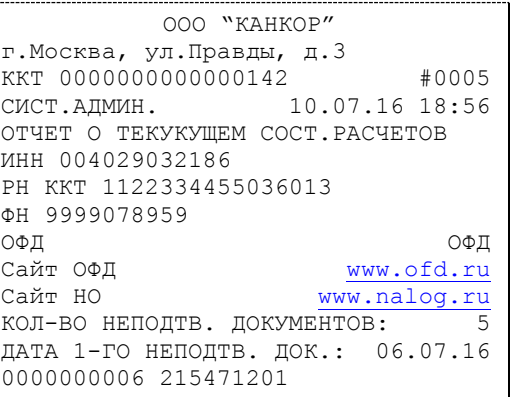

*ВНИМАНИЕ!: Данный отчет снимается только при закрытой смене.*

### <span id="page-42-2"></span>**Поиск документа в ФН**

Для получении информации о фискальных документах записанных в фискальный накопитель необходимо на закладке «11.ФН» выбрать подзакладку «Данные»:

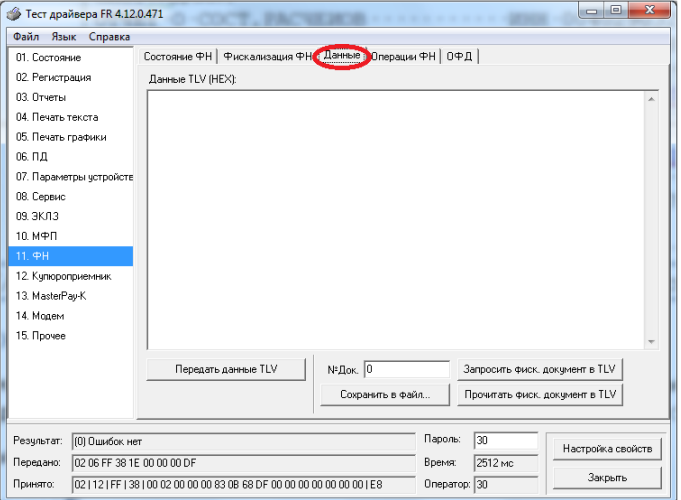

Для получения информации о документе необходимо:

- ввести номер нужного документа в поле №Док.;

- нажать кнопку «Запросить фиск. документ в TLV»;

- если имеются данные на запрошенный документ, то в поле «Результат» появится сообщение «(0) Ошибок нет», а на экран будут выведены тип и длина запрошенного документа:

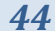

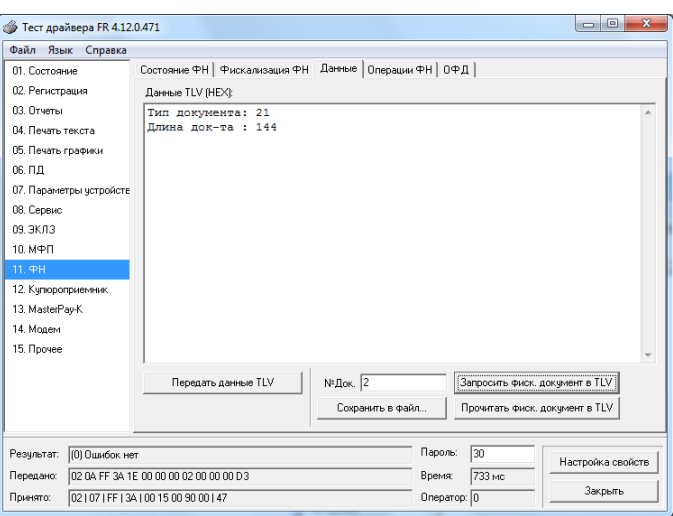

в противном случае в поле «Результат» появится сообщение «(8h) Нет запрошенных данных».

- при последовательном нажатии кнопки «Прочитать фискальный документ в TVL» на экране будет появляться информация на данный документ в TVL формате:

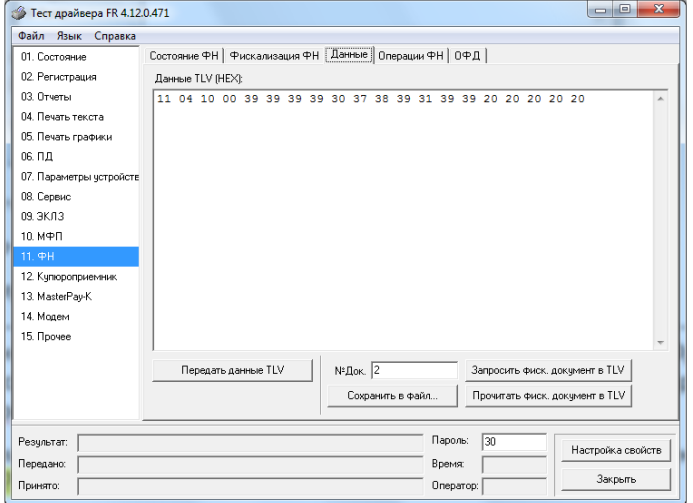

Также документ из ФН можно запросить на закладке «Состояние ФН» по кнопке «Найти фиск. документ».

### <span id="page-44-0"></span>**Программирование настроек ККТ**

### <span id="page-44-1"></span>O структуре таблиц

Все настраиваемые параметры сведены в ККТ в так называемые таблицы – программируемые по интерфейсу (в частности, из приложения «Тест ККТ») структурированные наборы данных, которые ККТ использует в процессе работы. Параметры ККТ сгруппированы по таблицам (например, пароли и т.д.). В ККТ имеется 10 таблиц. Ниже приведены их названия:

- 1. «Тип и режим кассы».
- 2. «Пароли кассиров и администраторов».
- 3. «Аппаратная».
- 4. «Клише и рекламные строки».
- 5. «Наименования типов оплаты».
- 6. «Налоговые ставки».
- 7. «Наименование отделов».
- 8. «Настройка шрифтов».
- 9. Не используется
- 10. «Служебная»;
- 11. «Настройки связи и рекламной веб-ссылки».
- 12. «Параметры кодирования QR-кода веб-ссылки».
- 13. «Фискальный накопитель».

В каждой таблице есть ряды.

Ряд содержит поля, при этом в каждой таблице каждый ряд содержит одно и то же множество полей.

Поле может быть одного из типов:

- строка (CHAR);
- целое число (BIN).

Каждое поле характеризуется названием и максимально допустимой длиной (для полей типа строка) или диапазоном допустимых значений (для полей типа целое).

Структуру таблицы можно запросить командой протокола 0х2D, структуру поля таблицы – командой протокола 0х2E.

Обозначения, использованные при описании таблиц:

«Размер» указан как размер данных, передаваемых при программировании соответствующей таблицы.

BIN – двоичное число.

CHAR – символ в кодировке WIN1251.

### <span id="page-44-2"></span>Таблица 1 Тип и режим кассы

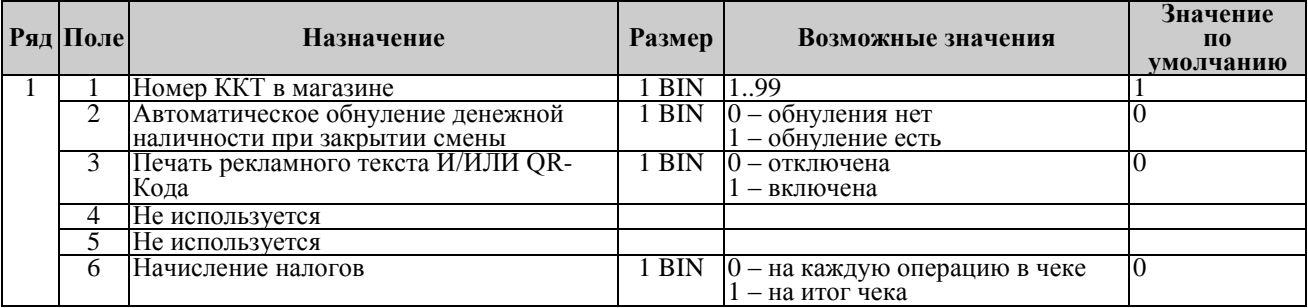

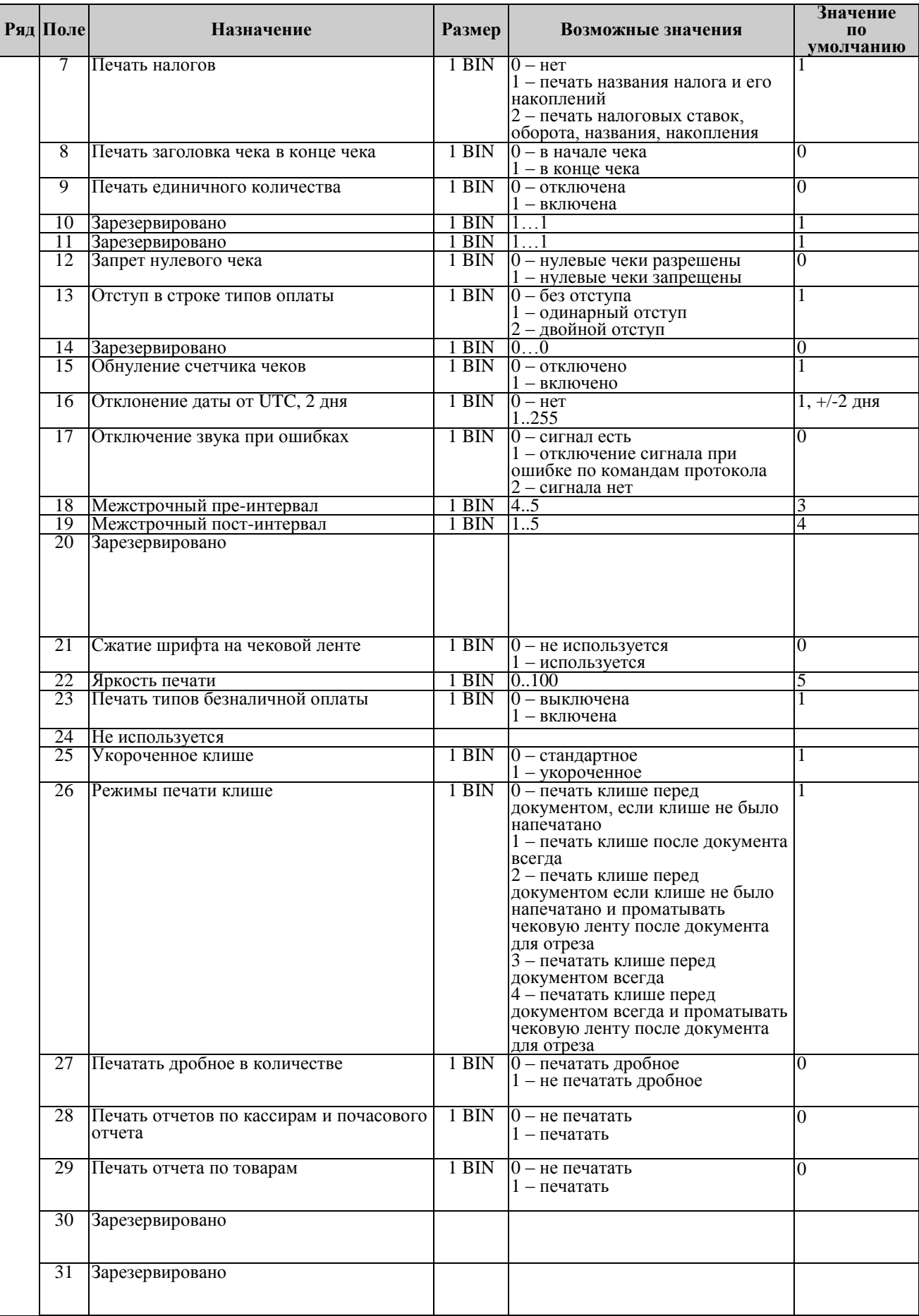

# *ККТ «ШТРИХ-МПЕЙ-Ф» 47*

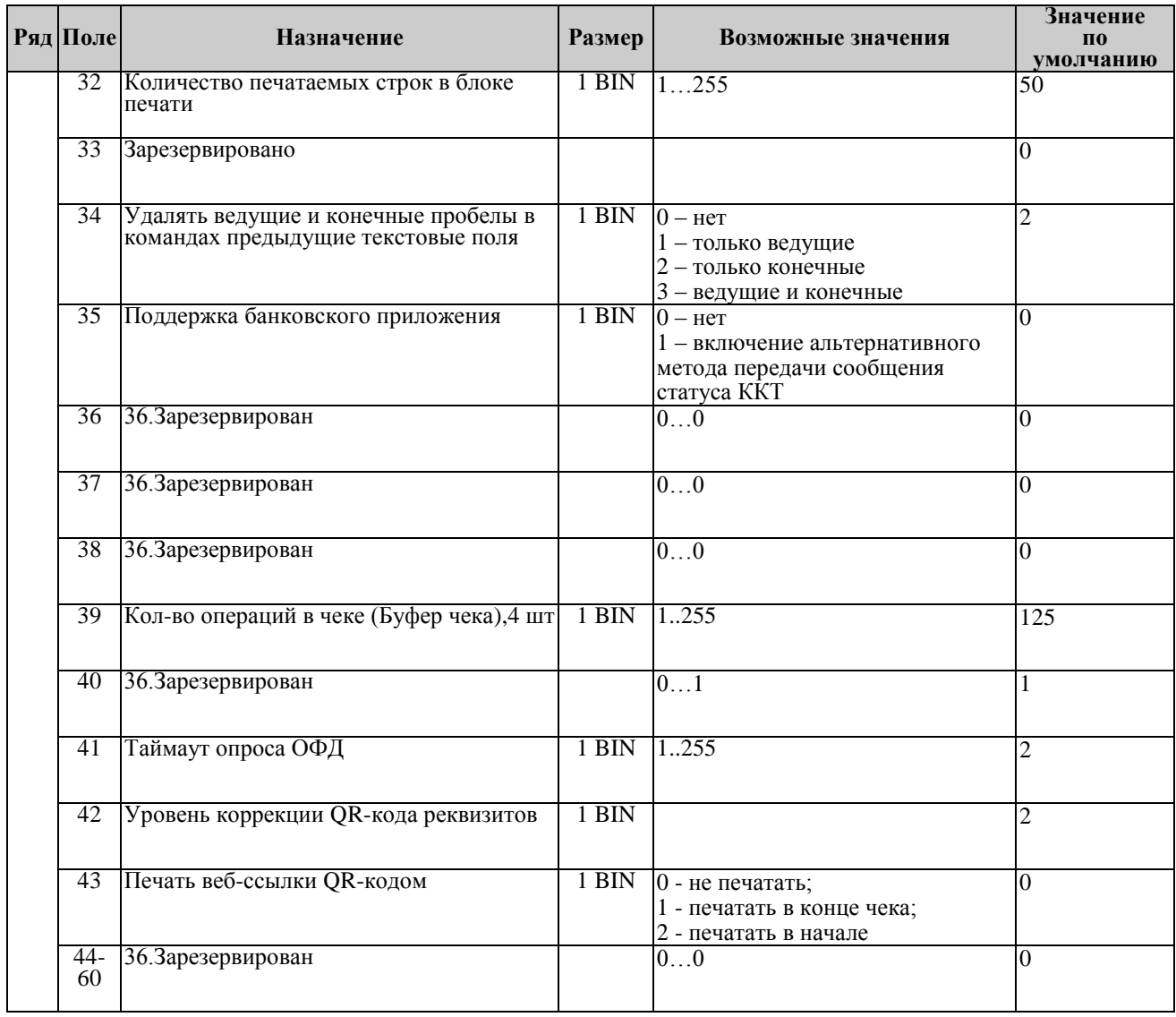

### <span id="page-46-0"></span>Таблица 2 Пароли кассиров и администраторов

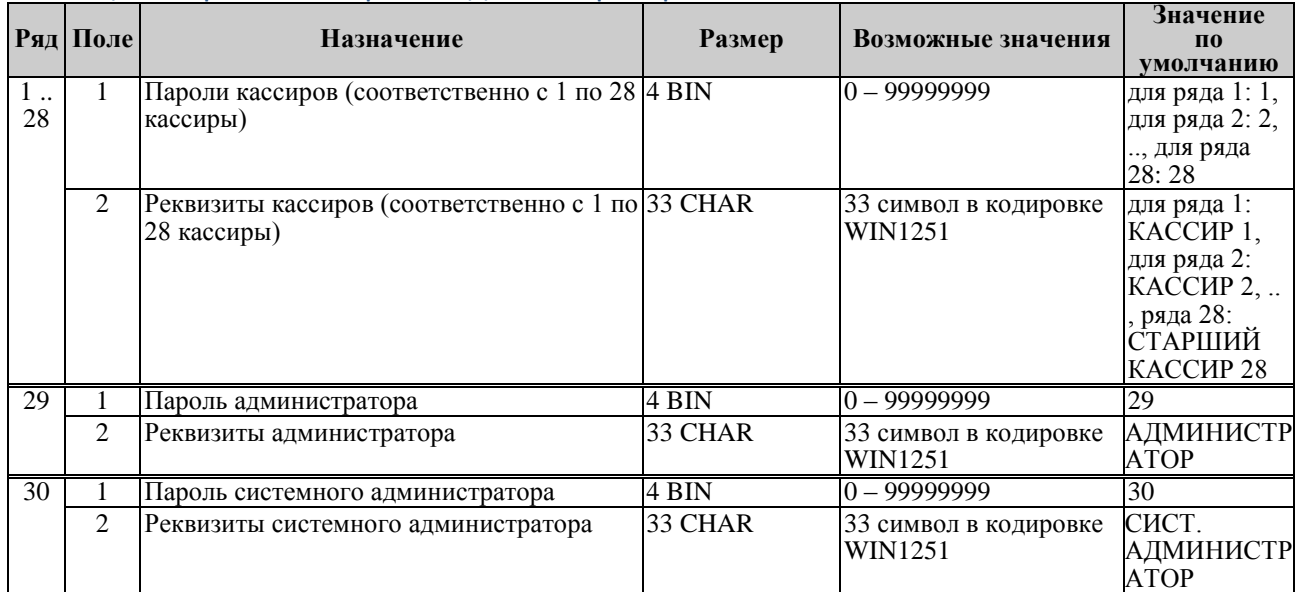

### <span id="page-47-0"></span>Таблица 3 Аппаратная

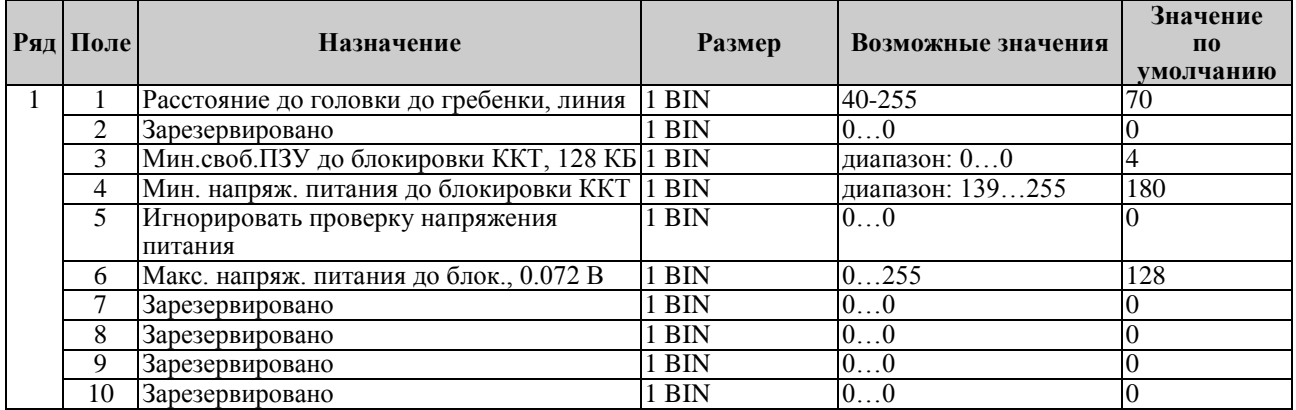

### <span id="page-47-1"></span>Таблица 4 Клише и рекламные строки

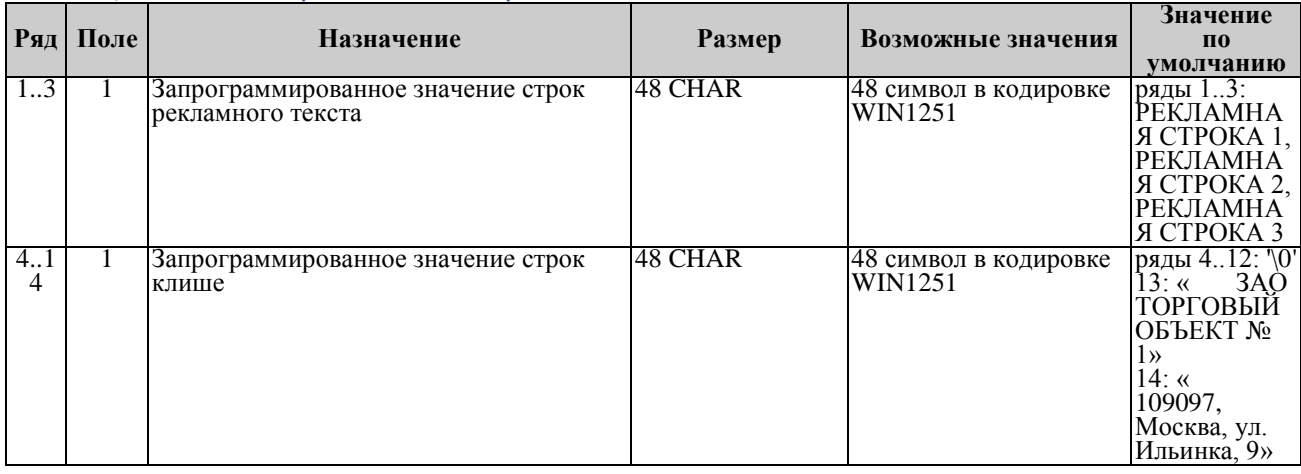

*Примечание 1: Первые 3 ряда таблицы являются рекламным тестом (печатаются в конце документа), а последние 11 – клише (печатаются в заголовке документа).*

### <span id="page-47-2"></span>Таблица 5 Наименования типов оплаты

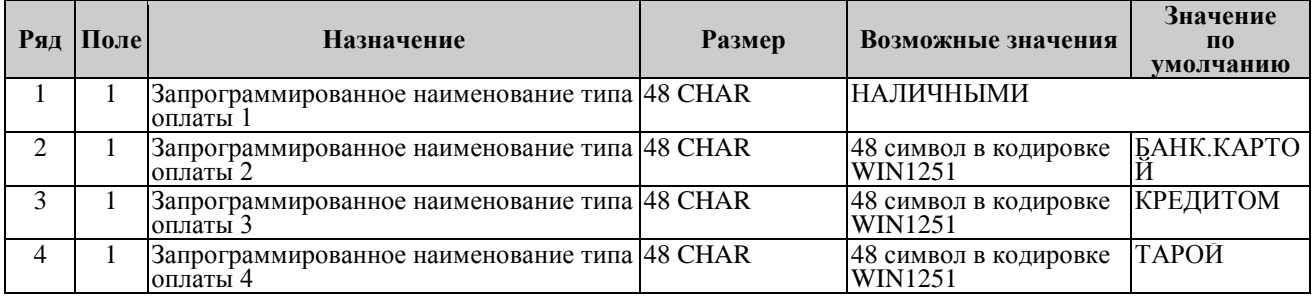

*Примечание 1: Наименование ряда 1 (типа оплаты 1 – «НАЛИЧНЫМИ») изменить нельзя.*

*Примечание 2: Наименования типов оплаты рекомендуется программировать в родительном падеже, например: «ТАРОЙ», «КРЕДИТОМ», «ЧЕКОМ», «КУПОНОМ».*

### <span id="page-47-3"></span>Таблица 6 Налоговые ставки

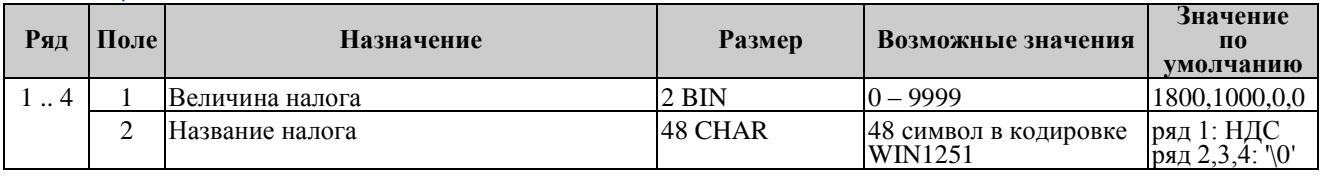

*Примечание 1: Данная таблица в открытой смене не редактируется.*

*Примечание 2: Налоговые ставки в таблицу вводятся в сотых долях процента.*

# *ККТ «ШТРИХ-МПЕЙ-Ф» 49*

# <span id="page-48-0"></span>Таблица 7 Наименование отделов

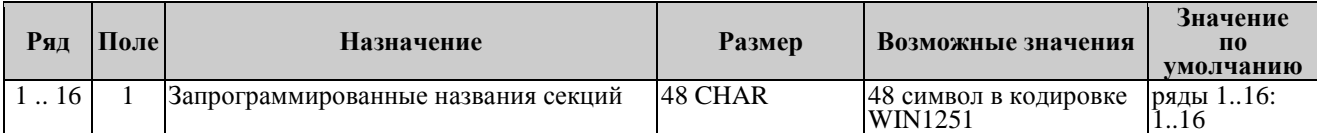

# <span id="page-48-1"></span>Таблица 8 Настройка шрифтов

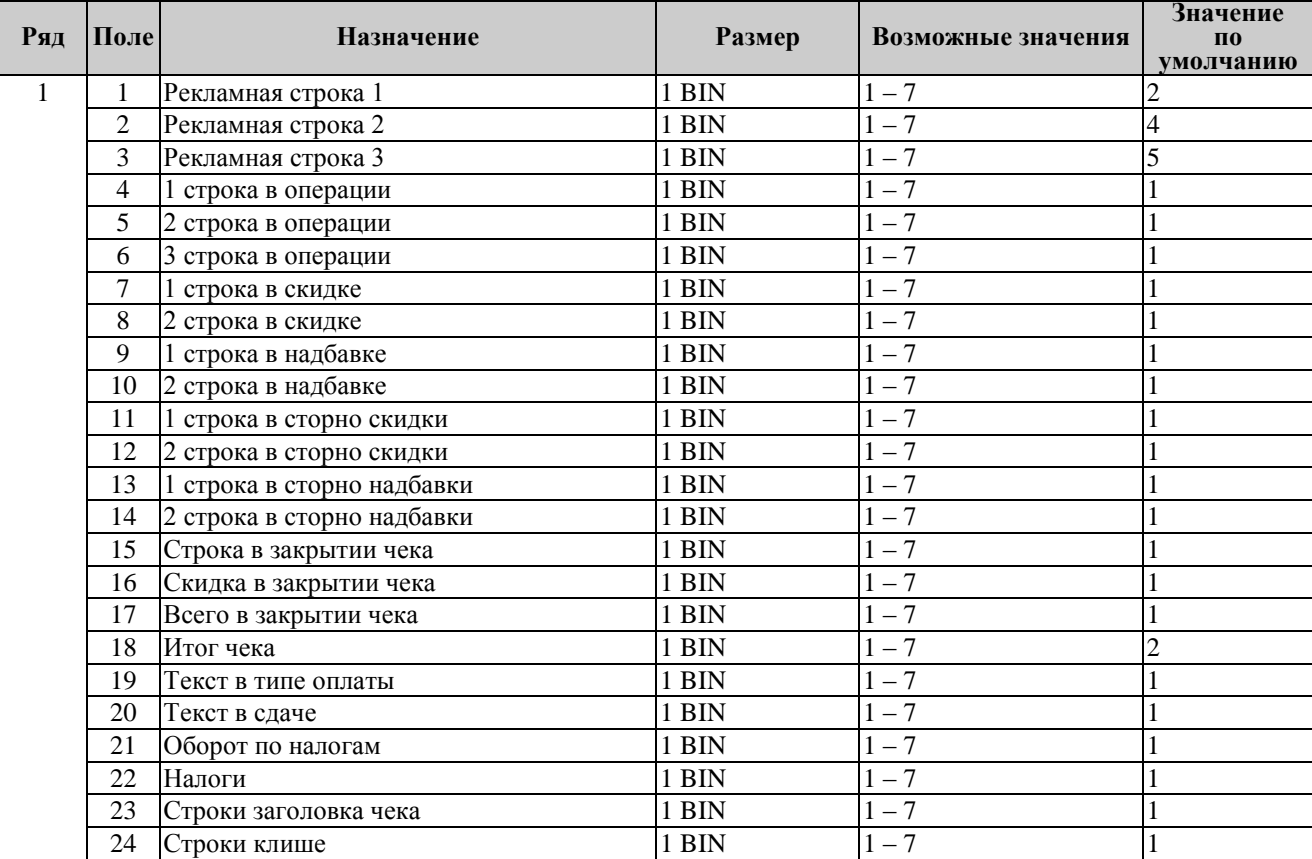

# <span id="page-48-2"></span>Таблица 9 Не используется

# <span id="page-48-3"></span>Таблица 10 Служебная

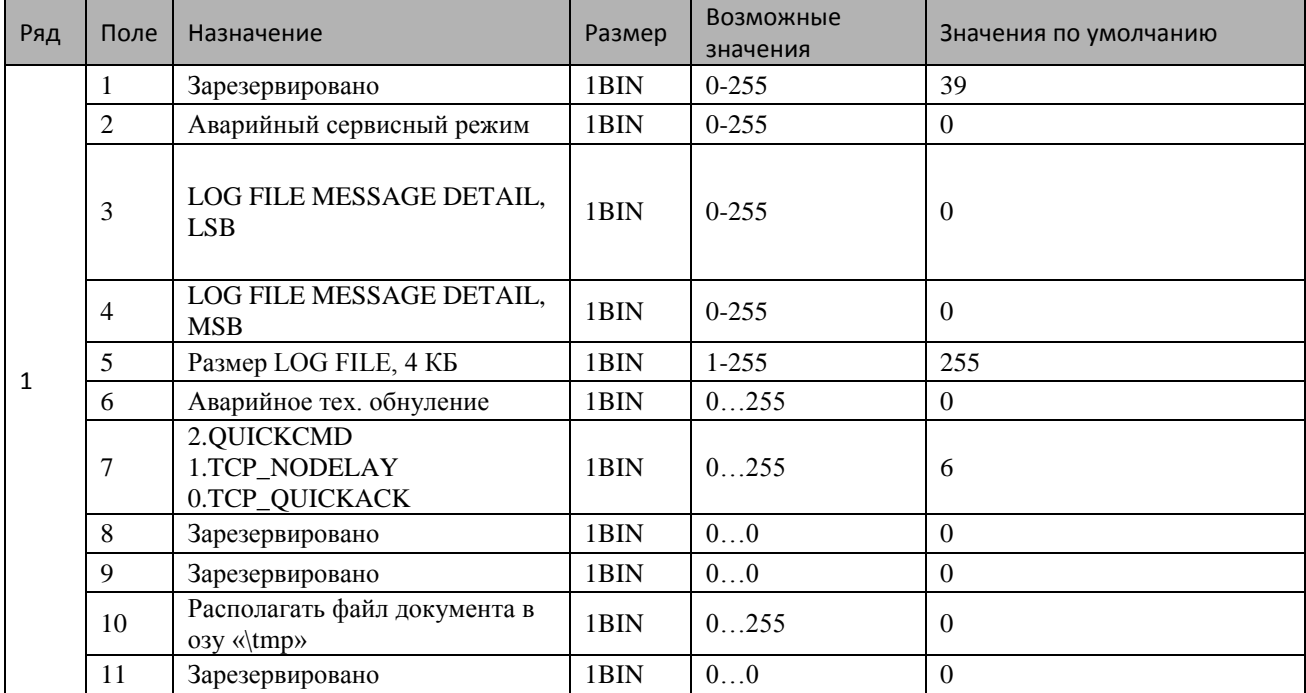

# *50 Инструкция по эксплуатации*

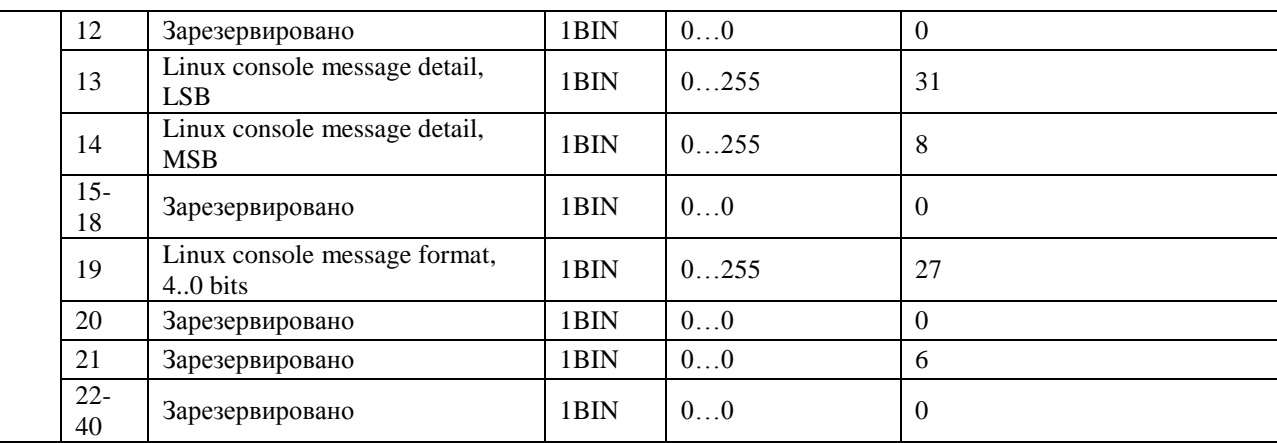

## <span id="page-49-0"></span>Таблица 11 Настройки связи и рекламной веб-ссылки

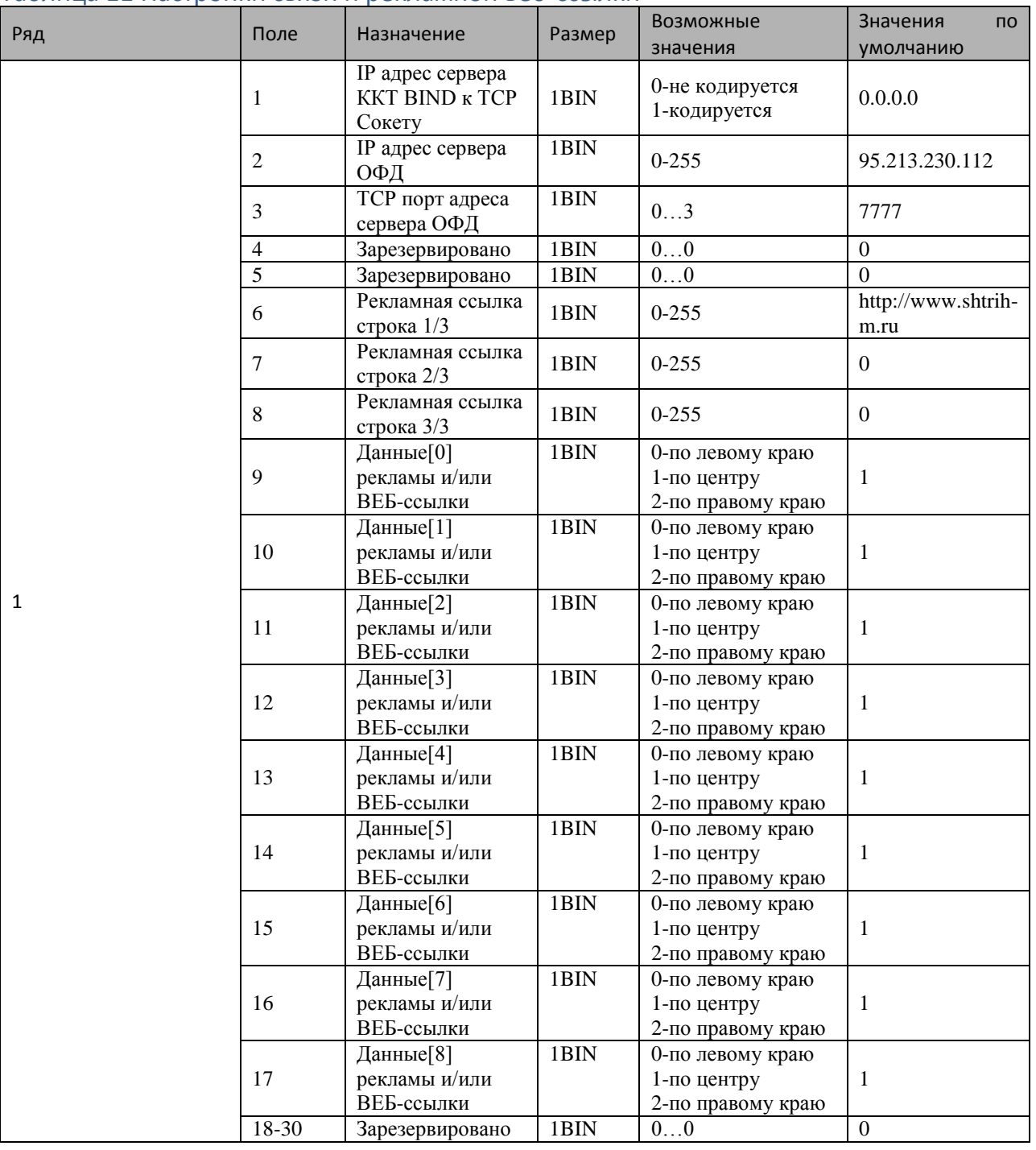

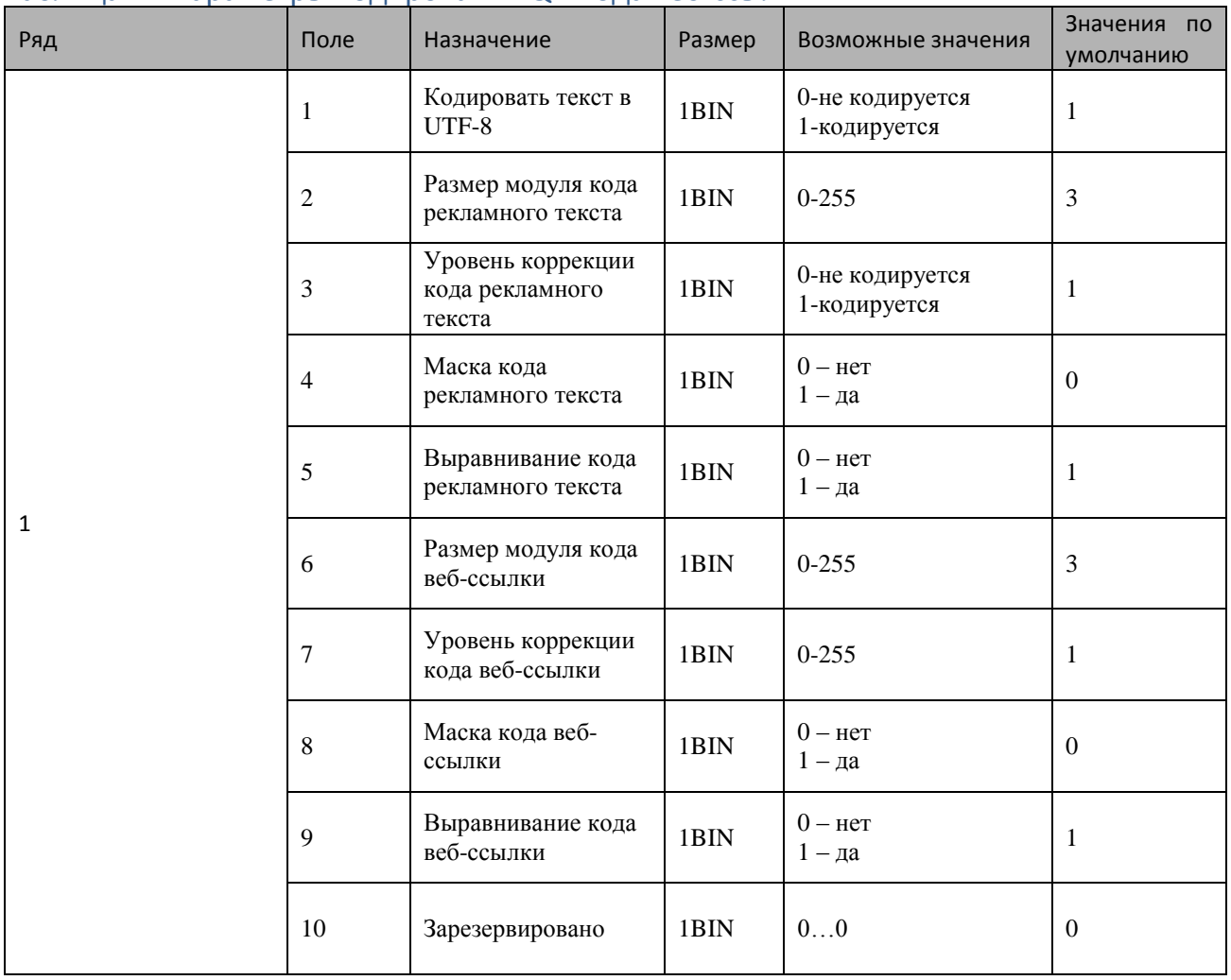

### <span id="page-50-0"></span>Таблица 12 Параметры кодирования QR-кода веб-ссылки

# <span id="page-50-1"></span>Таблица 13 Фискальный накопитель

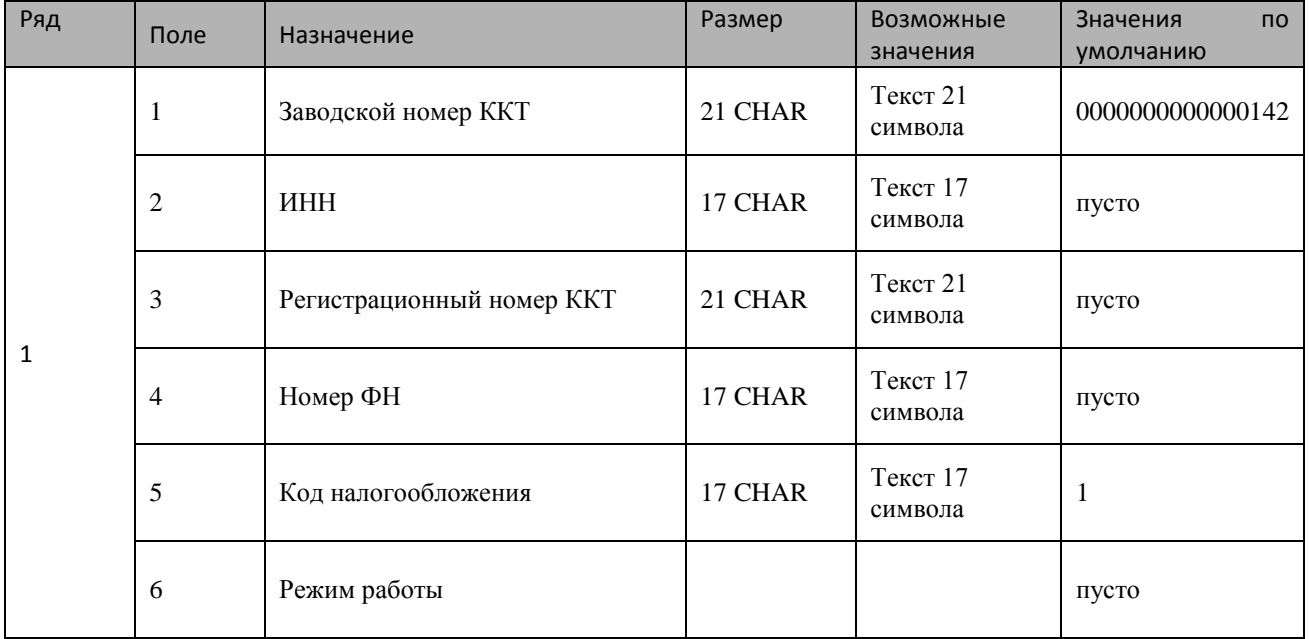

*52 Инструкция по эксплуатации*

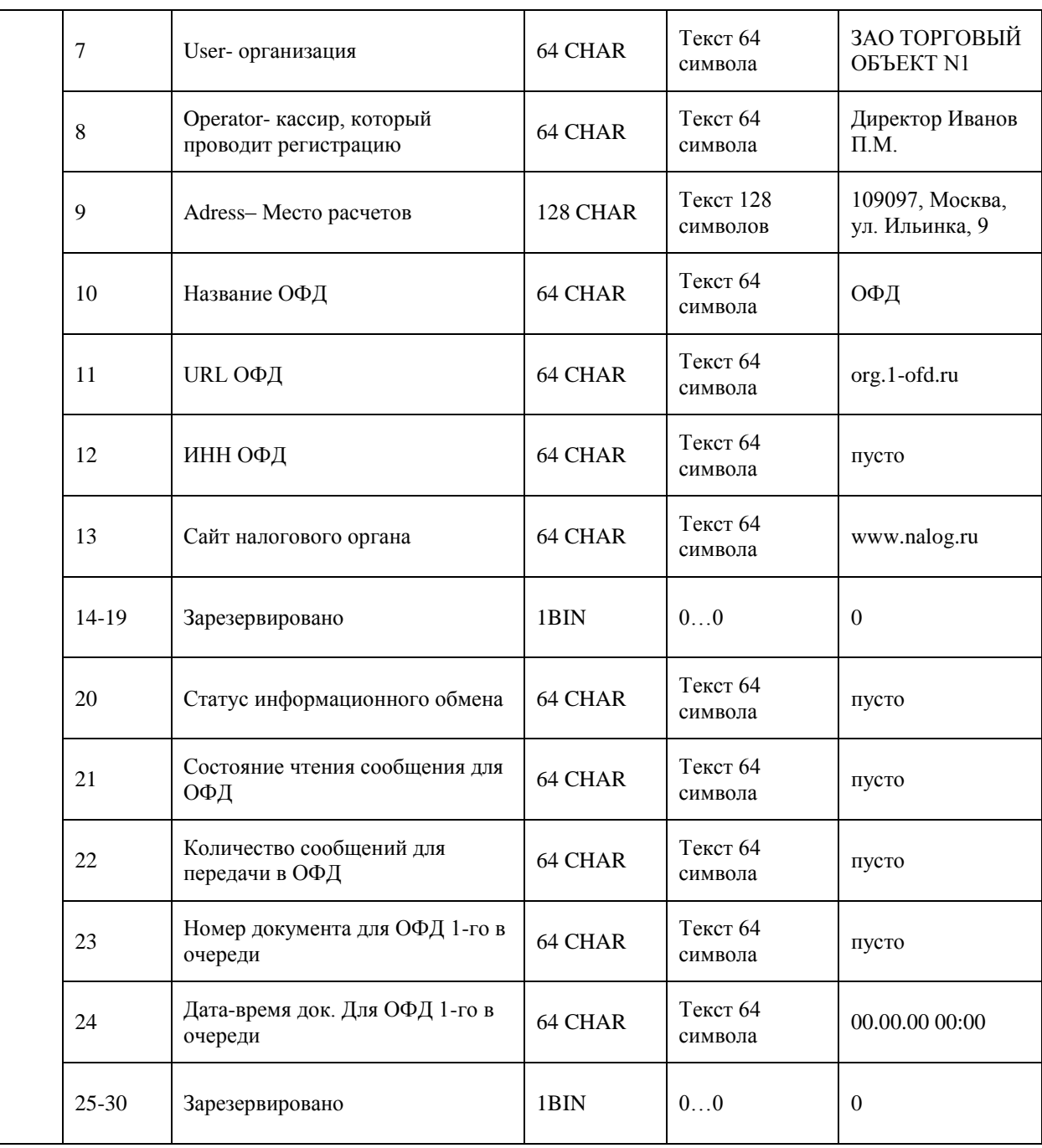

### <span id="page-52-0"></span>**Другие возможности ККТ**

### <span id="page-52-1"></span>Печать заголовка документа

ККТ предоставляет возможность оформлять любые отчетные документы, не входящие в список отчетов ККТ. Для этого используется команда протокола 0х18 «**Ошибка! Источник ссылки не найден.**», в которой передаются название документа (отчета) и его номер. Команда инкрементирует сквозной номер документа. Остальные строки отчета можно формировать печатью строк.

### <span id="page-52-2"></span>Инициализация таблиц

Для записи во все поля всех рядов всех таблиц значений по умолчанию необходимо

выполнить следующие действия:

1. Включить питание ККТ (для этого необходимо нажать и удерживать кнопку **Включения\Выключения** питания до появления фирменного знака производителя ККТ), затем на экране появится Таблица настроек:

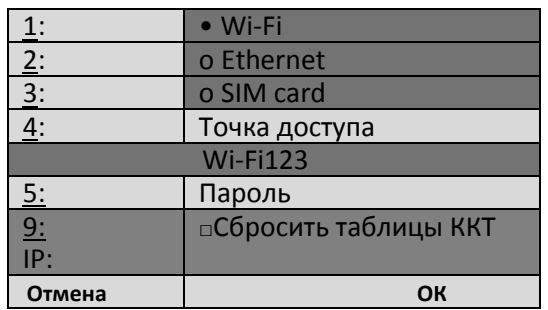

- 2. В меню таблицы выбрать **п.9: Сбросить таблицы ККТ,** нажать клавишу **9** и подтвердить клавишей [ **ОК** ].
- 3. На экране ККТ появится надпись:

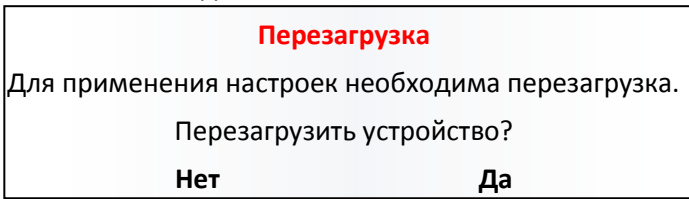

4. Для окончания процедуры инициализации таблиц необходимо выбрать «**Да**» и перезагрузить ККТ.

# <span id="page-53-0"></span>**Приложение 1 Коды ошибок**

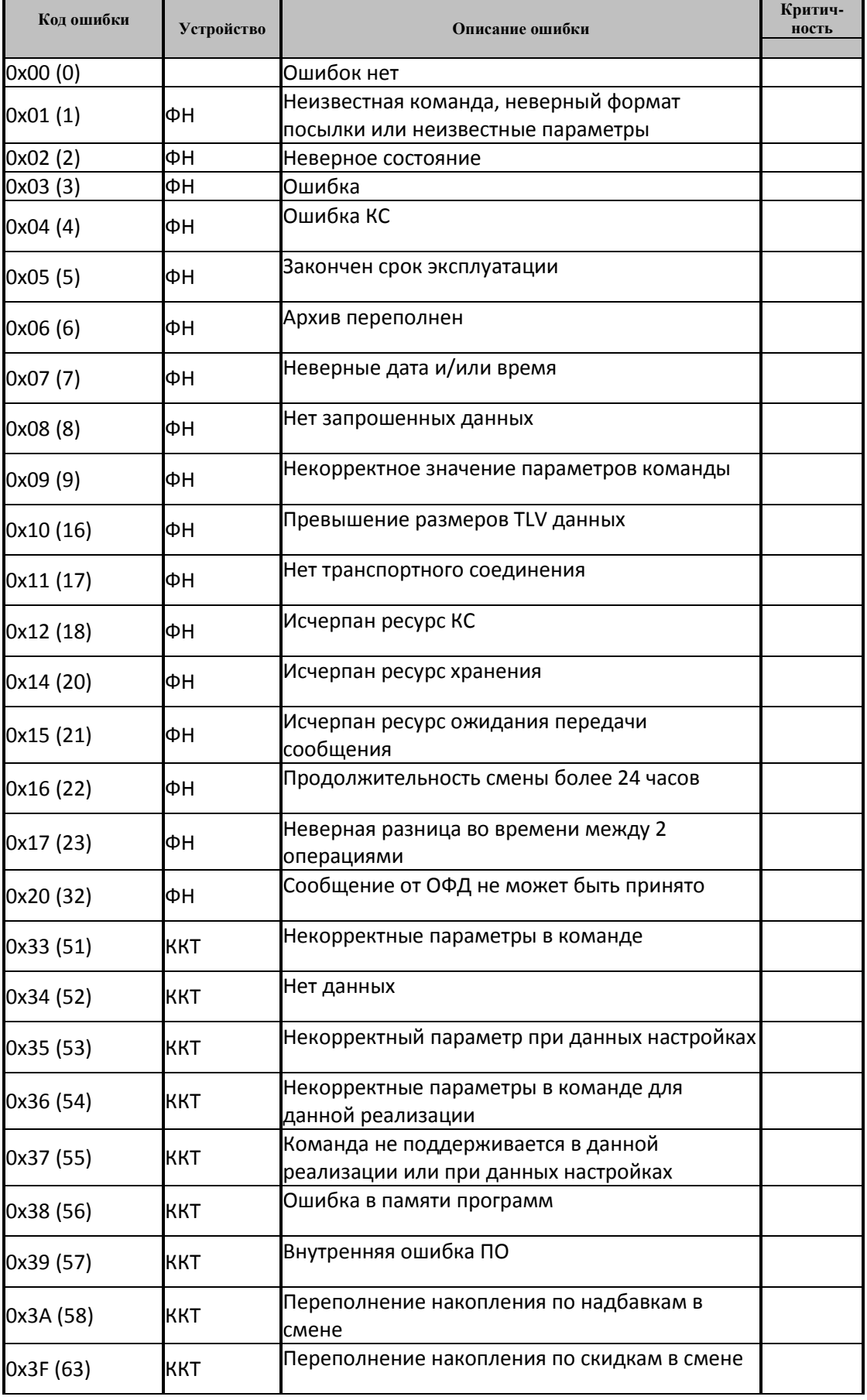

# *ККТ «ШТРИХ-МПЕЙ-Ф» 55*

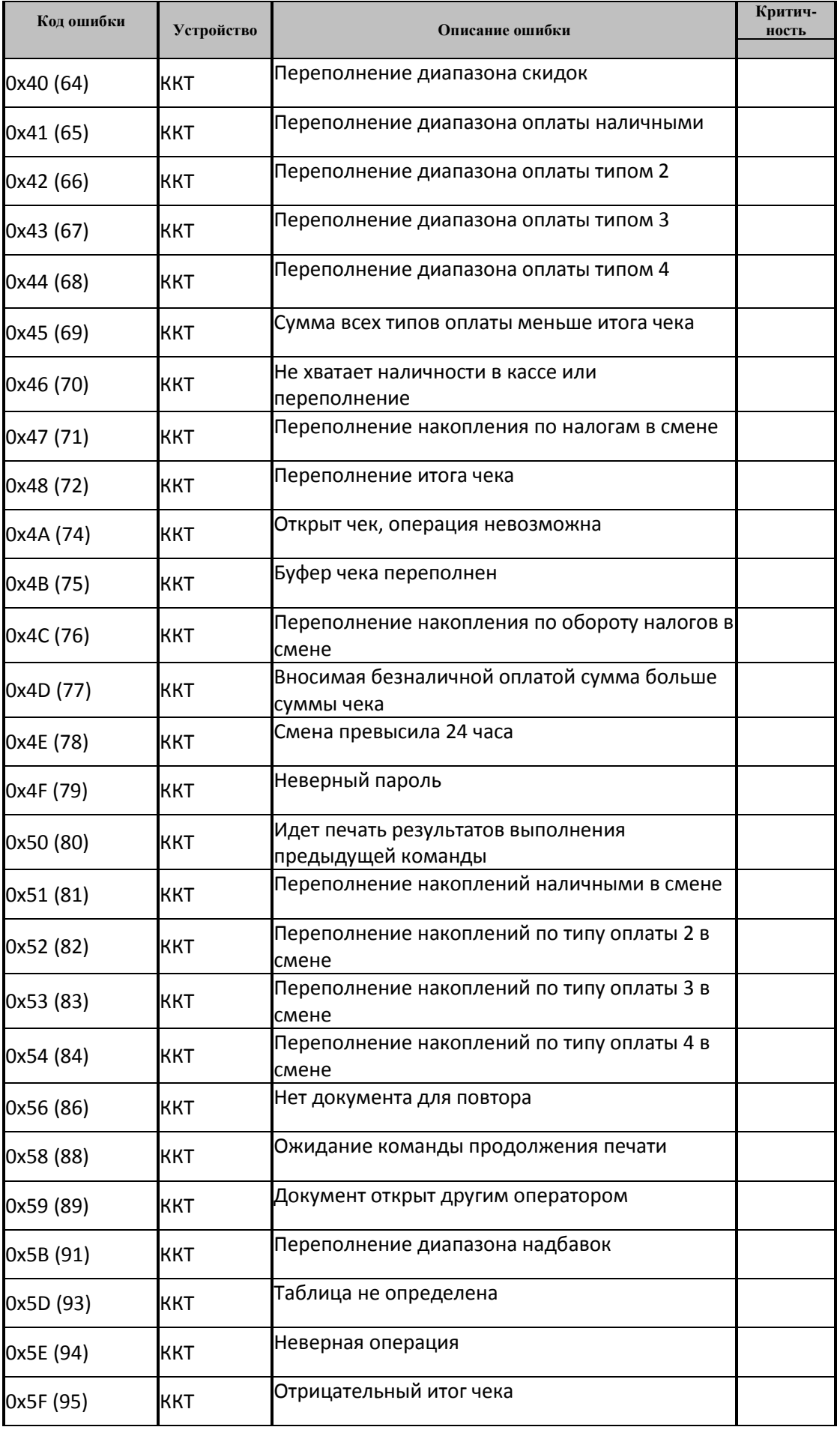

# *56 Инструкция по эксплуатации*

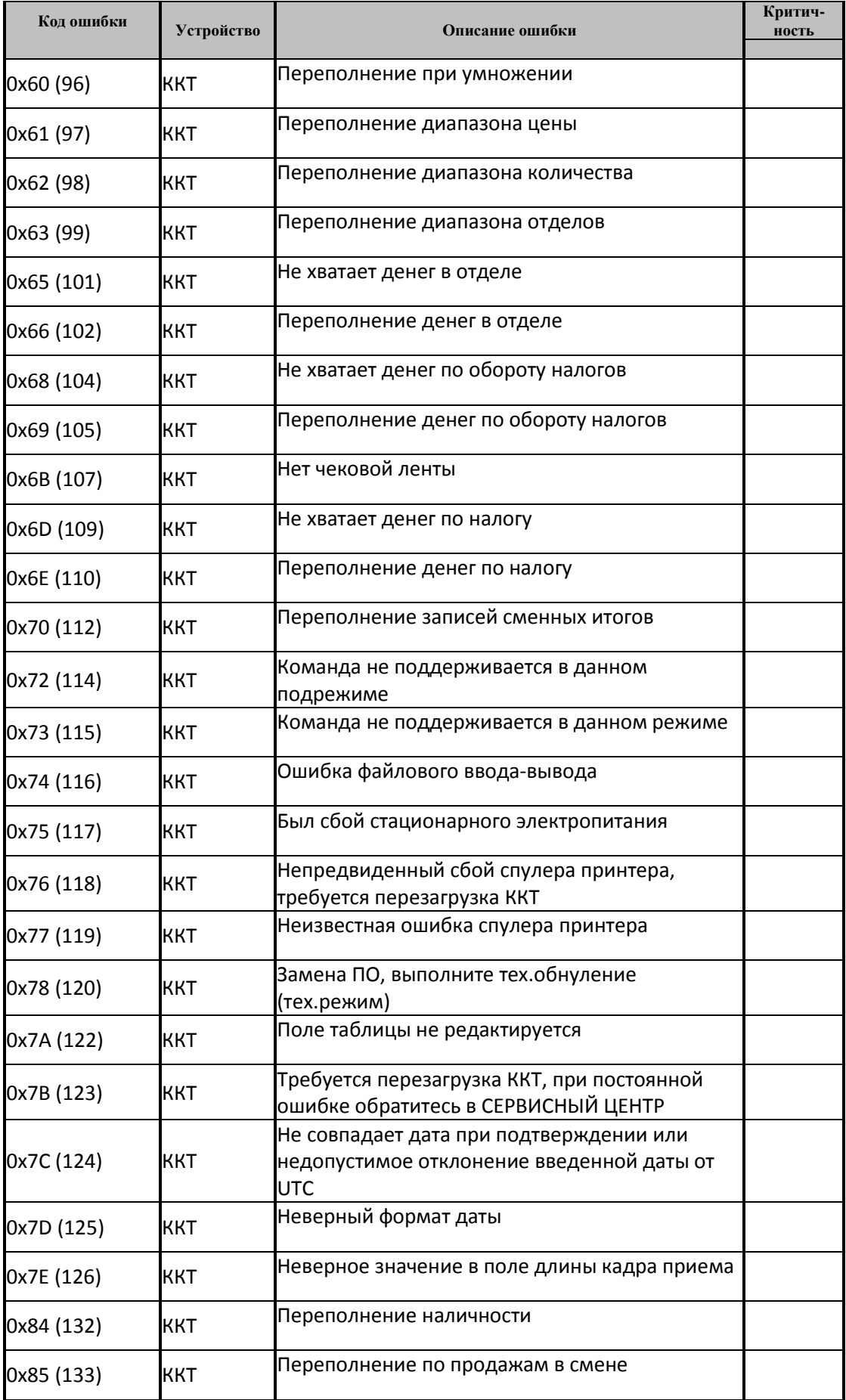

# *ККТ «ШТРИХ-МПЕЙ-Ф» 57*

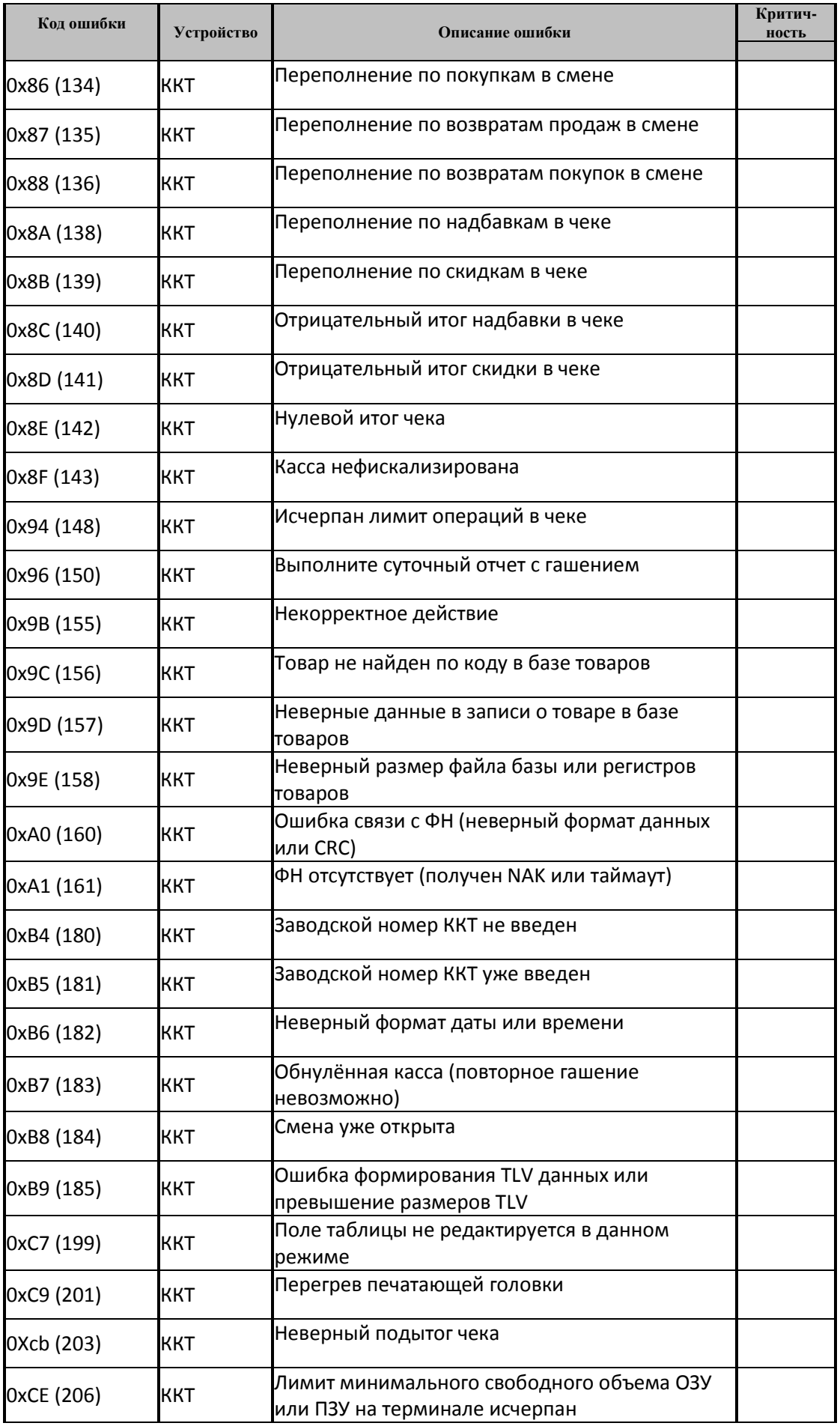

# *58 Инструкция по эксплуатации*

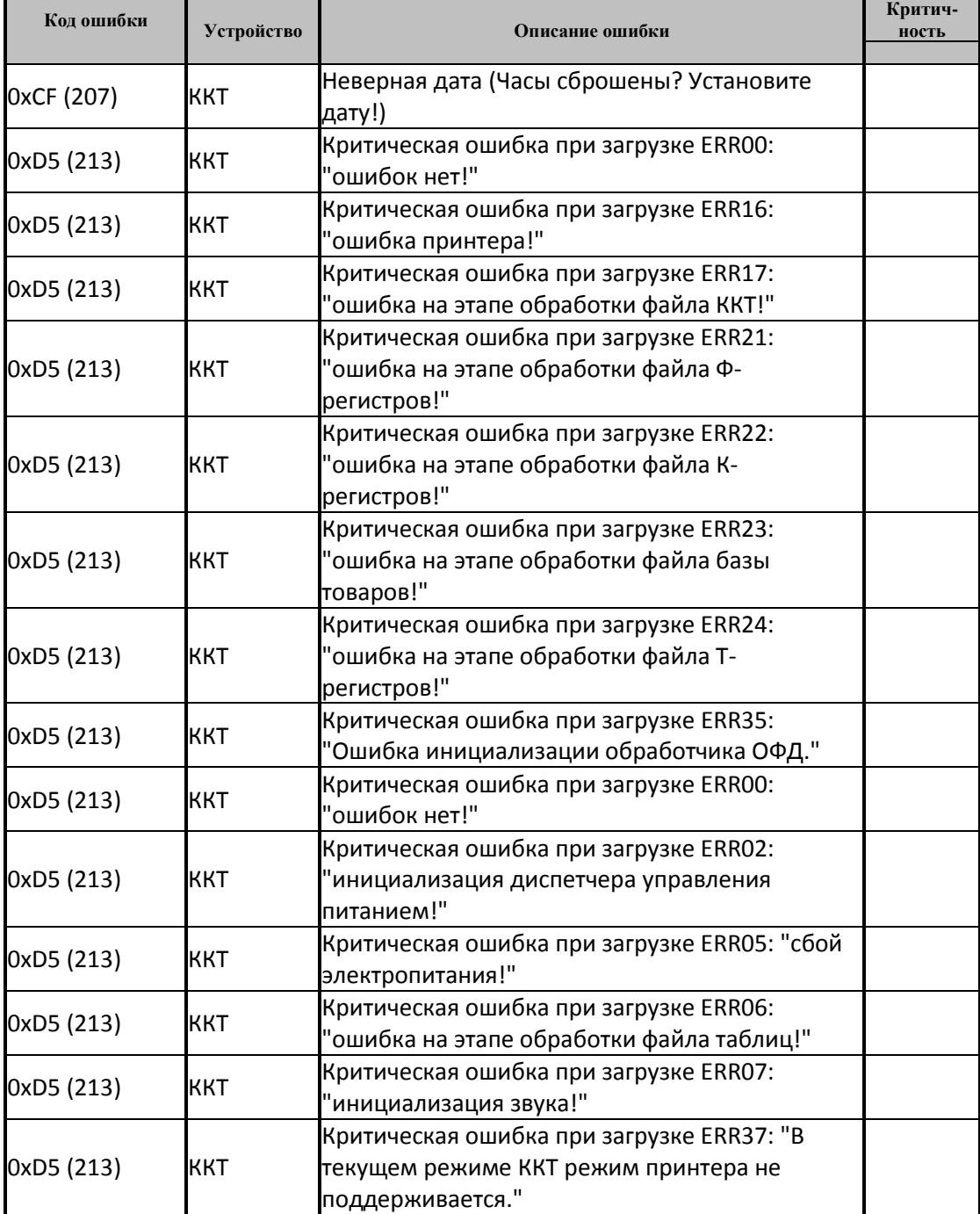

# *Группа Компаний «Штрих-М»*

### **115280, г. Моск[ва, ул. Ленинская слобода, д. 19,стр.4, З](http://www.shtrih-m.ru/)АО «Штрих-М» (495) [787-60-90 \(многоканальн](mailto:info@shtrih-m.ru)ый)**

### **Служба поддержки и технических консультаций:**

Техническая поддержка пользователей программных продуктов «Штрих-М». Решение проблем, возникающих во время эксплуатации торгового оборудования (ККМ, принтеров, сканеров, терминалов и т.п.) и программного обеспечения (от тестовых программ и драйверов до программно-аппаратных комплексов).

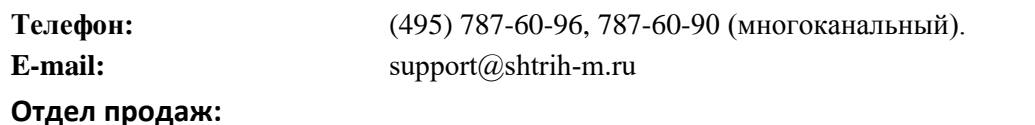

Отдел по работе с клиентами, оформление продаж и документов, информация о наличии товаров.

Консультации по вопросам, связанным с торговым оборудованием, программным обеспечением, их интеграцией и внедрением.

**Телефон: Телефон/факс: E-mail:**

(495) 787-60-90 (многоканальный). (495) 787-60-99 [sales@shtrih-m.ru](mailto:sales@shtrih-m.ru)

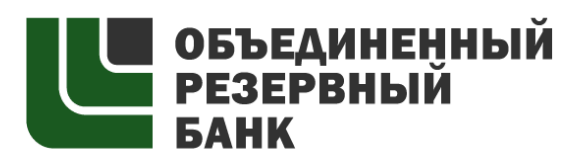

основан в 1990 году

В содружестве с компанией Штрих-М, Объединенный Резервный Банк предлагает банковское обслуживание наивысшего стандарта:

- быстрые кредитные решения по самым низким ставкам, при наличии залога.

- кредитные линии и овердрафт к расчетному счету.

- вклады, гарантированные участием в системе страхования вкладов.

- пластиковые карты платежных систем VISA и MasterCard.

- эквайринг, для пользователей оборудования компании Штрих-М на специальных условиях.

Адрес банка: г.Москва, ул.Ленинская Слобода, д. 19 стр.32. многоканальный телефон: (495) 771-71-01